# Инструкция по проведению вакцинации населения от коронавирусной инфекции (COVID-19)

На 79 листах

2022 г.

# Оглавление

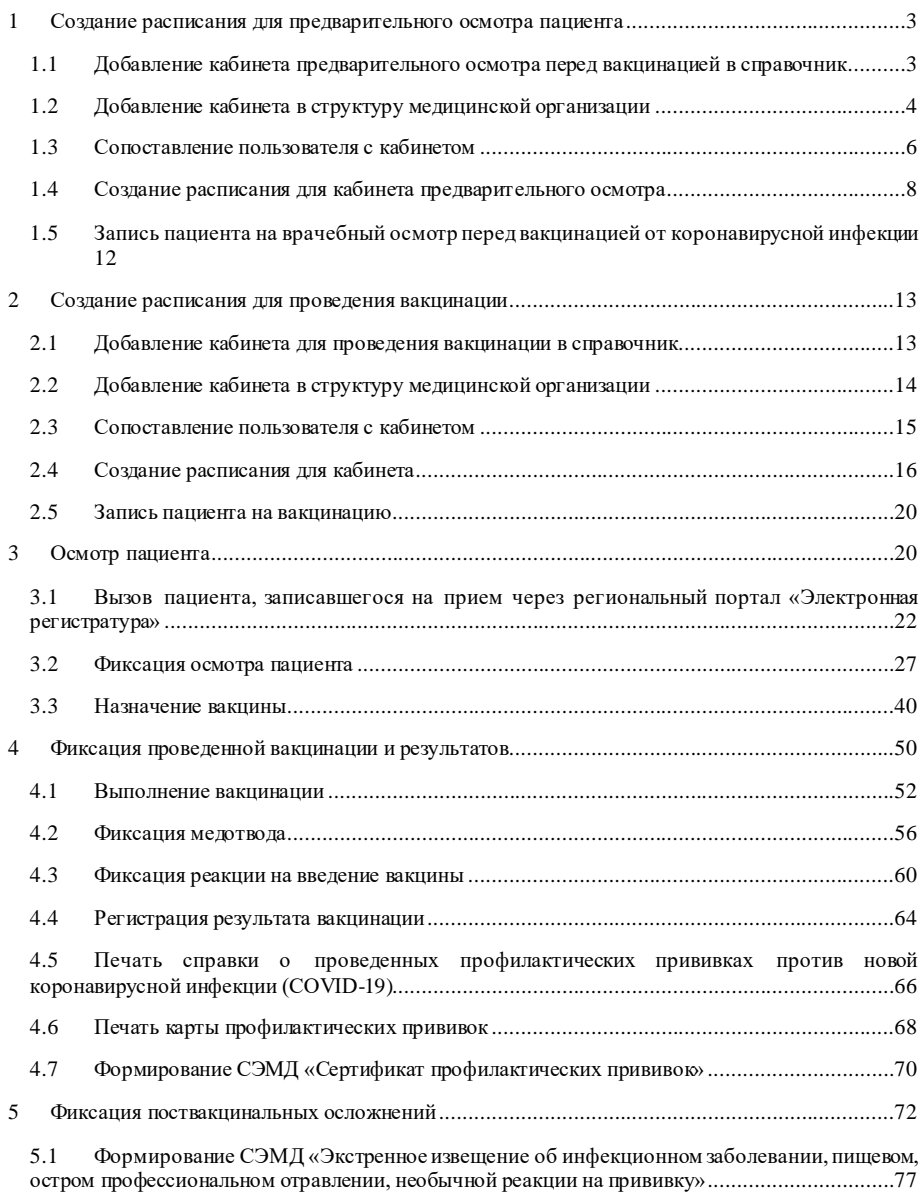

Для организации вакцинации пациентов от коронавирусной инфекции необходимо выполнить следу ющие действия:

- Создать кабинет, в котором будет проведен врачебный осмотр перед вакцинацией (см. п.1.1, 1.2, 1.3);
- Создать кабинет, в котором будет проведена вакцинация (см. п.2.1, 2.2, 2.3);
- Создать расписание на кабинет для записи на врачебный осмотр перед вакцинацией (см. п.1.3);
- Создать расписание на кабинет для записи на проведение вакцинации (2.4);
- Зафиксировать осмотр пациента перед проведением вакцинации (см. п. 3);
- Зафиксировать сведения в карте иммунопрофилактики о проведенной вакцинации и её результатах (см. п.4);
- Записать пациента на второй этап.

# <span id="page-2-0"></span>1 СОЗДАНИЕ РАСПИСАНИЯ ДЛЯ ПРЕДВАРИТЕЛЬНОГО ОСМОТРА ПАЦИЕНТА

#### <span id="page-2-1"></span> $1.1$ Добавление кабинета предварительного осмотра перед вакцинацией в справочник

Для проведения врачебного осмотра перед вакцинацией от коронавирусной инфекции необходимо добавить кабинет осмотра в справочник.

Для того чтобы завести в Системе кабинет для проведения предварительного осмотра, необходимо на главной странице выбрать пункт «Нормативно-справочная информация», а затем - пункт «Кабинет» (Рисунок 1).

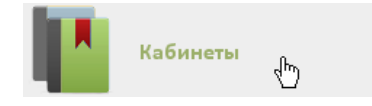

### Рисунок 1. Выбор пункта «Кабинеты»

<span id="page-2-2"></span>После этого откроется главное окно с кабинетами МО (Рисунок 2), в котором можно добавлять записи.

|        |                  | А Личный кабинет - Х Администрирование |                                              | Настройки Очистить иеш Помощь Вьеву<br>Haims |                                  |  |  |  |  |
|--------|------------------|----------------------------------------|----------------------------------------------|----------------------------------------------|----------------------------------|--|--|--|--|
|        |                  |                                        |                                              |                                              | О добавить кабинет               |  |  |  |  |
| $\sim$ | Номер кабинета * | Этаж                                   | Отделение                                    | MO                                           | Комментарии                      |  |  |  |  |
|        |                  |                                        | Архангельская анб. (067) кабинет стоматолога |                                              |                                  |  |  |  |  |
|        | 101              |                                        | Леборатория (диагностика)                    |                                              | Oncoporpadura                    |  |  |  |  |
|        | 106              |                                        | Диспановризация                              |                                              | Диспансеризация                  |  |  |  |  |
|        | 106              |                                        | Хирургическое                                |                                              | Х/О Травмотолог МЕДЯНИК Д.А.     |  |  |  |  |
|        | 107              |                                        | Хирургическое                                |                                              | Х/О Травмотолог МАНДРОЩЕНКО А.А. |  |  |  |  |
|        | 107              |                                        | Лаборатория (диагностика)                    |                                              | Злектрокардиография              |  |  |  |  |
|        | 109              |                                        | Диспансеризация                              | -                                            | Диспансеризация                  |  |  |  |  |
|        | 109              |                                        | Хирургическое                                |                                              | X/О Травматолог ШЕПЛЯКОВ А. А.   |  |  |  |  |

Рисунок 2. Список кабинетов медицинской организации

<span id="page-3-1"></span>Для добавления кабинета следу ет нажать кнопку **• О добавить кабинет**, после чего откр оется окно «Добавление кабинета» [\(Рису нок 3\)](#page-3-2).

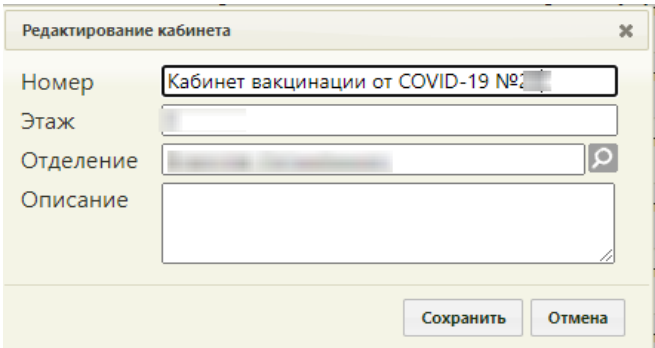

Рисунок 3. Окно «Добавление кабинета»

<span id="page-3-2"></span>В окне «Добавление кабинета» ну жно заполнить вр учную поля «Номер » и «Этаж». Поле «Отделение» заполняется из спр авочника отделений медицинской ор ганизаций. В поле «Номер» необходимо у казать «Кабинет вакцинации от COVID-19 №(номер кабинета)». Описание бу дет отобр ажено на пор талах записи в др угую МО и самозаписи. После заполнения всех полей следу ет сохр анить созданный кабинет, нажав кнопку

Сохранить . Добавленный кабинет появится в списке кабинетов [\(Рису нок 2\)](#page-3-1). Созданный кабинет бу дет автоматически добавлен в у казанное отделение в стр уктуре медицинской ор ганизации.

## **1.2 Добавление кабинета в структуру медицинской организации**

<span id="page-3-0"></span>После того, как кабинет заведен в спр авочнике и добавлен автоматически в отделение, ну жно у становить пр изнак досту пности кабинета в р асписании. Для этого ну жно на главной стр анице Системы выбр ать пу нкт «Нор мативно-спр авочная инфор мация», а затем – «Стр уктура медицинской ор ганизации» [\(Рису нок 4](#page-4-0)).

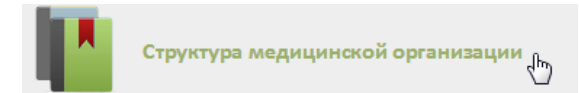

Рисунок 4. Выбор пункта «Структура медицинской организации»

<span id="page-4-0"></span>Откроется страница со структурой медицинской организации, по умолчанию все элементы этого «дер ева» свернуты (Рисунок 5).

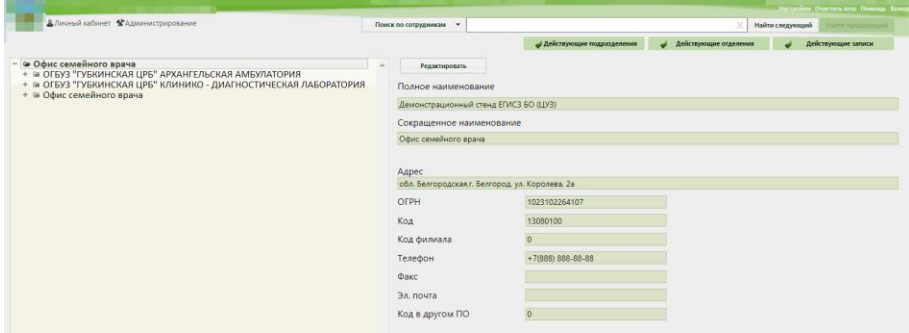

Рисунок 5. Структура медицинской организации

<span id="page-4-1"></span>Необходимо найти отделение, в которое был добавлен кабинет при его создании, и развернуть папку с кабинетами (Рисунок 6).

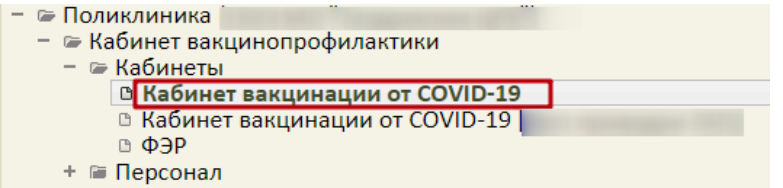

Рисунок 6. Добавленный кабинет в структуре медицинской организации

<span id="page-4-2"></span>Нужно выбрать кабинет, после чего в области справа появятся поля с информацией о кабинете (Рисунок 7).

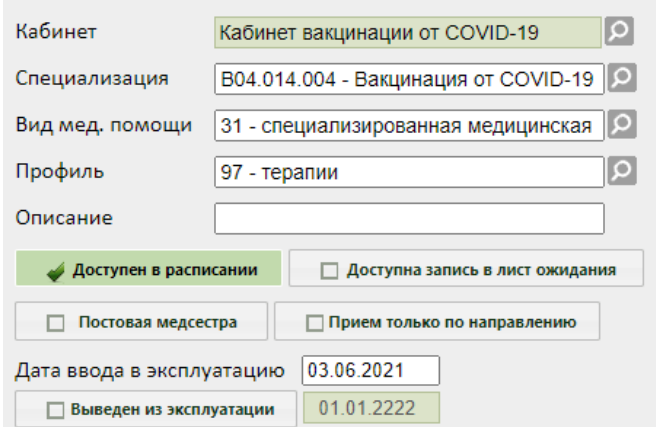

Рисунок 7. Поля редактирования информации о кабинете в структуре МО

<span id="page-5-1"></span>Необходимо у казать специализацию кабинета, выбрав «Вакцинация от COVID-19» в справочнике, открываемом нажатием кнопки  $\Omega$ . Специализация кабинета должна быть у казана для правильного отображения расписания кабинета на порталах записи в другую медицинскую организацию и самозаписи. Затем необходимо установить флажок  $\blacklozenge$  доступен в расписании для того, чтобы кабинет стал доступен в расписании (Рисунок

8). Для сохранения информации нажать кнопку «Сохранить».

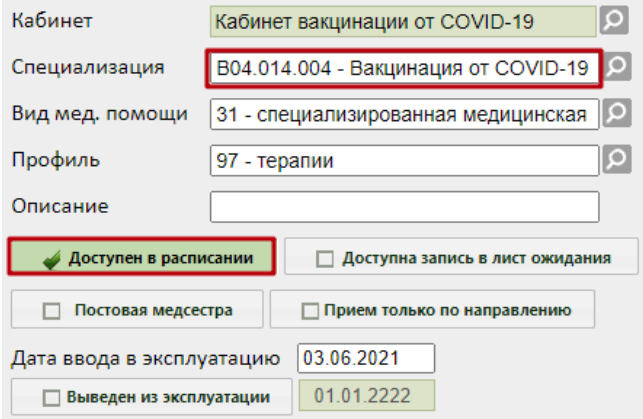

Рисунок 8. Сохранение отредактированной информации о кабинете

#### <span id="page-5-2"></span><span id="page-5-0"></span> $1.3$ Сопоставление пользователя с кабинетом

Данный шаг выполняется пользователем с правами администратора.

Для того чтобы можно было создать расписание кабинета, необходимо сопоставить пользователя, создающего расписание, с этим кабинетом. Для этого в администрировании нужно выбрать пункт «Управление пользователями, правами доступа и настройками» (Рисунок 9).

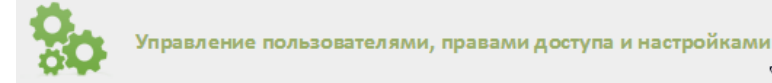

<span id="page-6-0"></span>Рисунок 9. Выбор пункт «Управление пользователями, правами доступа и настройками»

 $\mathcal{L}_{\mu\nu}$ 

Откроется страница со списком пользователей, в котором нужно найти пользователя, который будет составлять расписание для кабинета (например, регистратор или администратор). Для поиска пользователя нужно в поле поиска ввести ФИО пользователя и нажать кнопку найти . Необходимо вызвать контекстное меню записи найденного пользователя и выбрать в нем пункт «Сопоставление с кабинетом» (Рисунок  $10$ ).

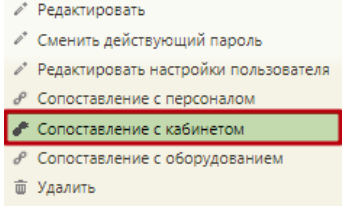

Рисунок 10. Выбор пункта «Сопоставление с кабинетом»

<span id="page-6-1"></span>Откроется форма сопоставления с кабинетом, на которой нужно найти кабинет (Рисунок 11). Для поиска кабинета следу ет ввести его наименование в поле поиска и нажать  $K$ НОПКУ Найти

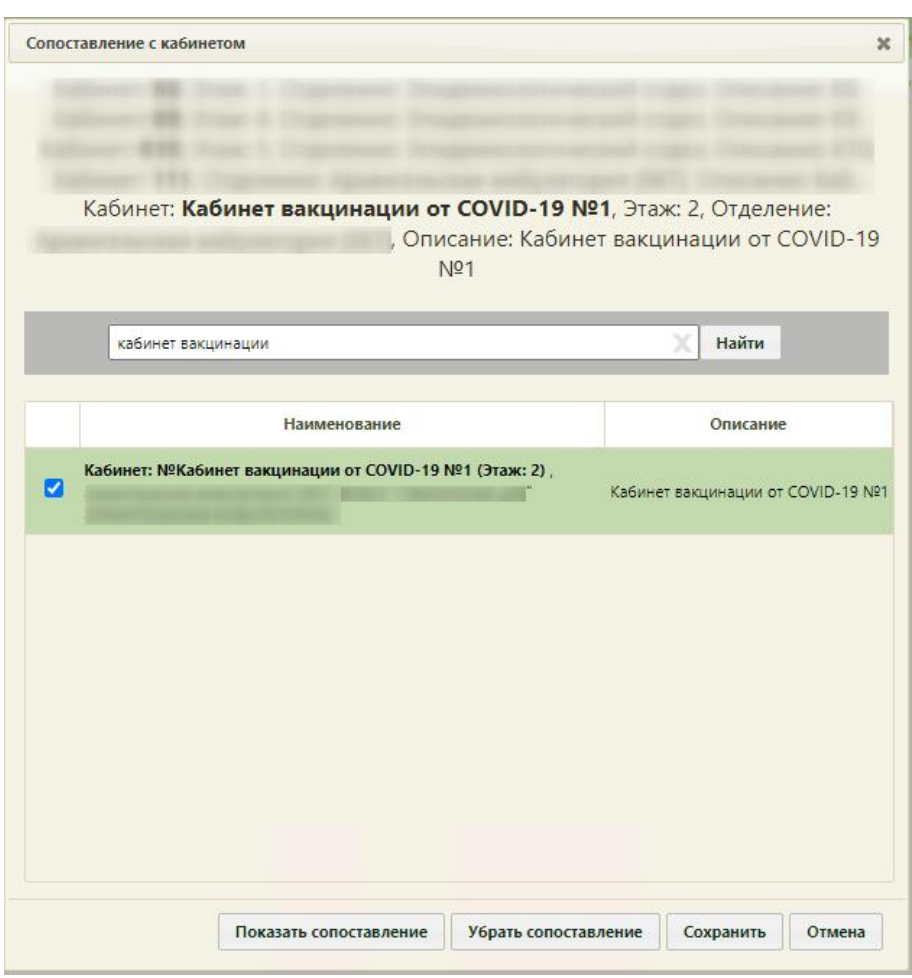

Рисунок 11.Форма «Сопоставление с кабинетом»

<span id="page-7-1"></span>Отобр азится запись кабинета, котор ую ну жно выделить и нажать кнопку «Сохр анить». Фор ма сопоставления с кабинетом закр оется, сопоставление бу дет выполнено.

## **1.4 Создание расписания для кабинета предварительного осмотра**

<span id="page-7-2"></span><span id="page-7-0"></span>Для создания р асписания кабинета ну жно на главной стр анице Системы выбрать пу нкт «Ведение р асписания» [\(Рису нок 12\)](#page-7-2).

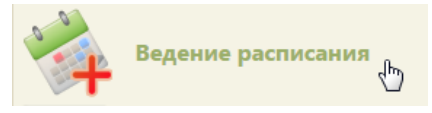

# Рисунок 12. Выбор пункта «Ведение расписания»

14-20 Сен 2020  $-0$ 

Откр оется страница составления р асписания для вр ачей и кабинетов [\(Рису нок 13](#page-8-0)).

Рисунок 13. Страница «Ведение расписания»

<span id="page-8-0"></span>По у молчанию стр аница ведения р асписания откр ывается с типом р есурса «Все». Необходимо выбр ать в выпадающем списке тип р есурса «Кабинеты» в пр авом вер хнем углу стр аницы под полем поиска [\(Рису нок 13\)](#page-8-0). После нажатия кнопки стр аница обновится. Необходимо нажать кнопку **Найти**. В области справа отобразится список кабинетов [\(Рису нок 14\)](#page-8-1). Если кабинетов слишком много, то можно облегчить поиск кабинета, введя его наименование в поле поиска и нажав кнопку .

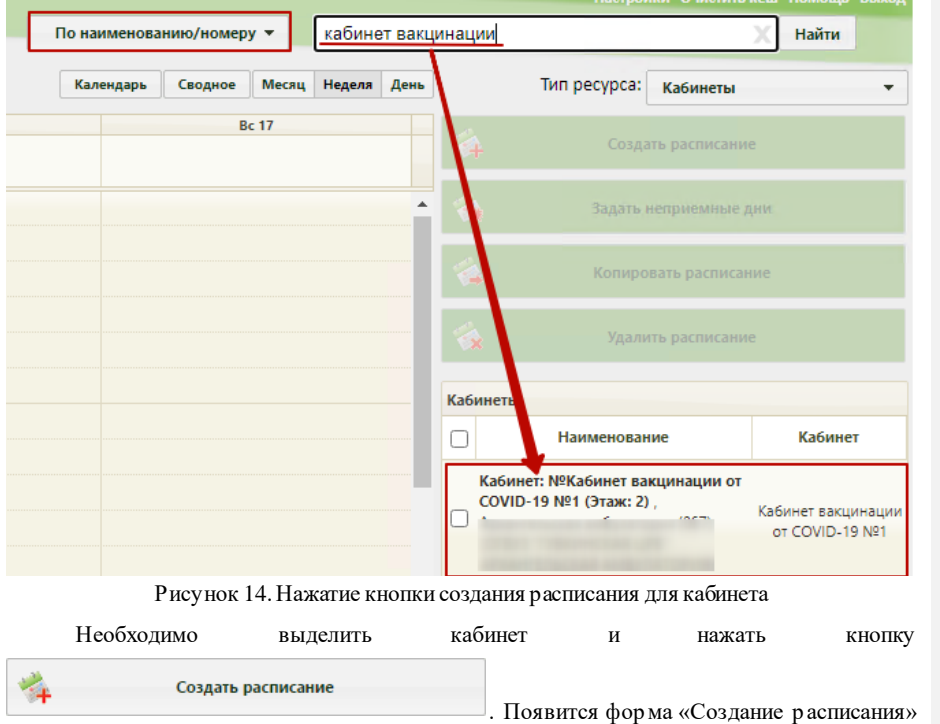

<span id="page-8-1"></span>[\(Рису нок 15\)](#page-9-0).

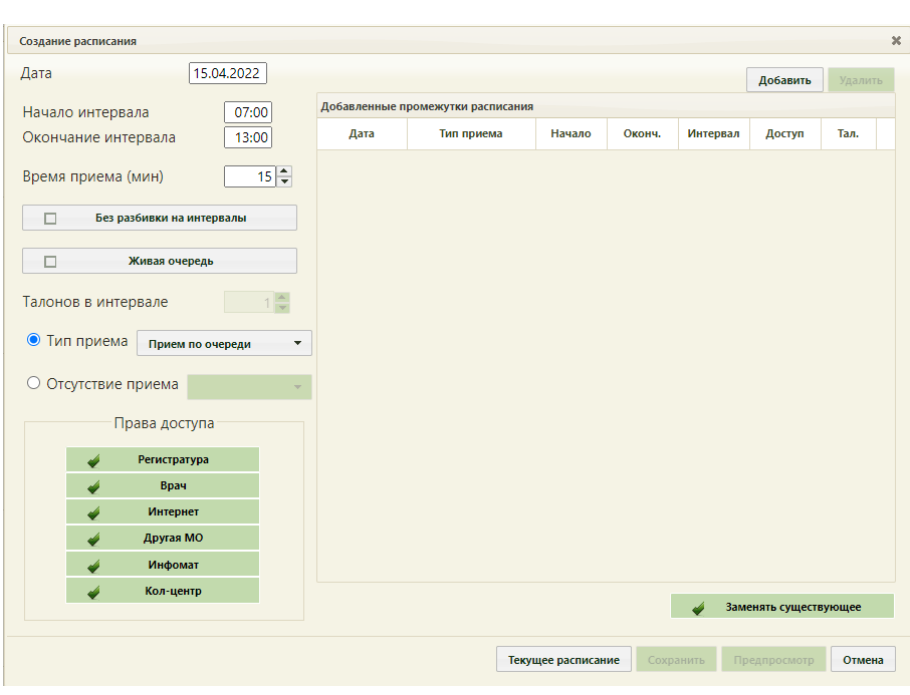

Рисунок 15. Форма «Создание расписания»

<span id="page-9-0"></span>Присоздании интервалов расписания следу ет у казать дату, интервал времени, время приёма в одной ячейке расписания, тип приёма или тип неприемного времени, а также права доступа к ячейке расписания. Доступны следу ющие права доступа к ячейкам расписания:

Регистратура - записать пациента может пользователь Системы с ролью «Регистратура».

 $\frac{1}{2}$ Врач - записать пациента может пользователь Системы с ролью «Врач»; оператор кол-центра, пациент с портала самозаписи, если есть направление на консультацию, если пациент состоит на Диспансерном учёте.

 $\frac{1}{1}$ Интернет - пациент может самостоятельно записаться в кабинет через портал самозаписи.

Другая МО - записать пациента может врач из другой медицинской ор ганизации по направлению.

Инфомат - пациент может самостоятельно записаться через Инфомат в  $\overline{\phantom{0}}$ кабинет.

Кол-центр - записать пациента может оператор кол-центра.

В поле «Дата» у казывается дата, на котор ую создается р асписание. Поле заполняется выбором подходящей записи из календаря. В полях «Начало интервала» и «Окончание интер вала» у казываются часы пр иема в кабинете. Для пр оведения вакцинации необходимо завести р асписание по живой очер еди с ячейками по 25 мину т и квотой 5 человек на ячейку либо с ячейками продолжительностью равной времени осмотра, равной 15 минут. Рассмотр им создания р асписания по живой очер еди.

Поле «Вр емя пр иема» заполняется как вр учную с клавиату ры, так и пр и помощи кнопок . Необходимо у казать значение «25». Далее необходимо у становить флажок «Живая очер едь».

Тип пр иема необходимо оставить «Пр ием по очер еди». В поле «Талонов в интер вале» у становить значение «5».

Далее необходимо нажать кнопку добавить в области справа. Будет добавлена запись о часах пр иема с пр авами досту па на запись [\(Рису нок 16](#page-10-0)).

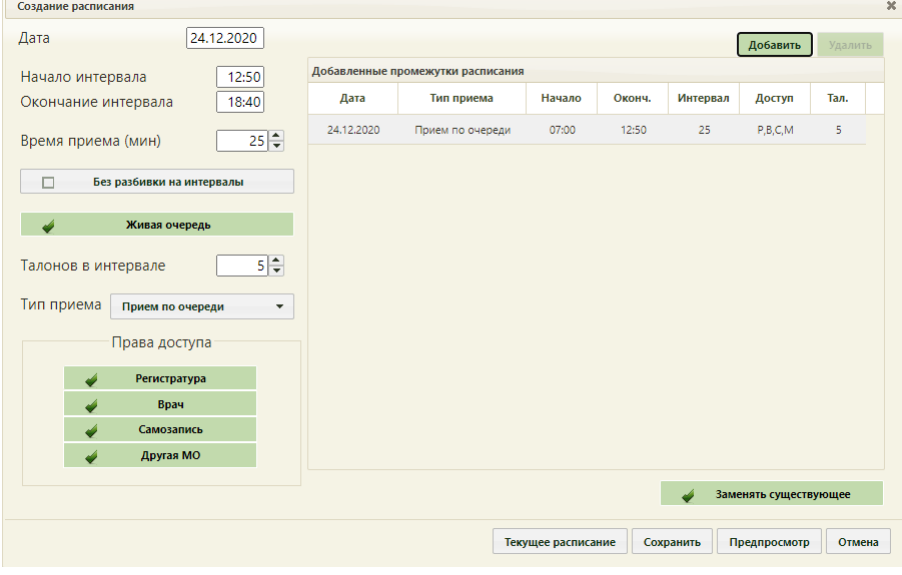

Рисунок 16. Добавленная запись о приеме

<span id="page-10-0"></span>Для сохр анения сфор мированного р асписания и закр ытия фор мы «Создание р асписания» необходимо нажать кнопку [\(Рису нок 16\)](#page-10-0). Появится фор ма с пр еду преждающим сообщением, в котор ом необходимо нажать кнопку  $\begin{vmatrix} a_1 & a_2 \\ a_3 & a_4 \end{vmatrix}$  [\(Рису нок 17](#page-11-1)).

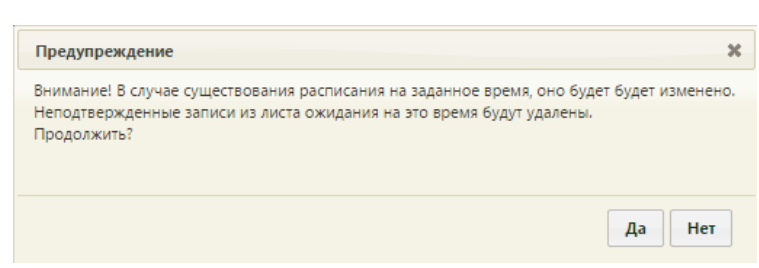

Рисунок 17. Сообщение с предупреждением

<span id="page-11-1"></span>Бу дет осу ществлен возврат к стр анице ведения р асписания, на котор ую бу дет добавлено созданное расписание приема в кабинете на дату, указанную при создании р асписания [\(Рису нок 18\)](#page-11-2).

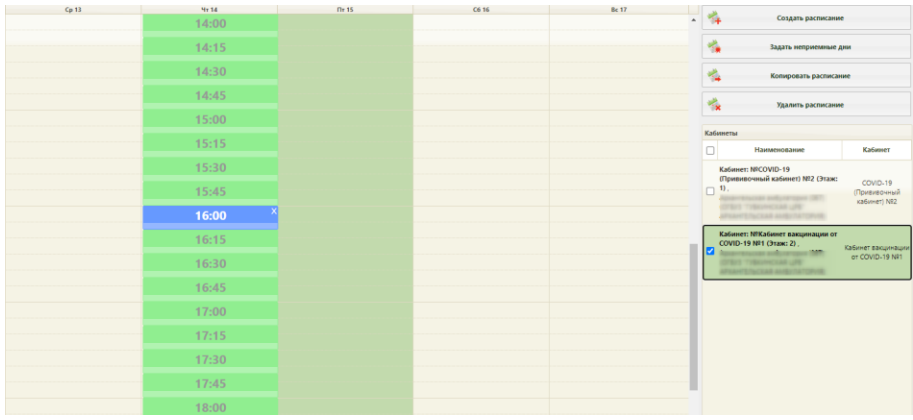

Рисунок 18. Созданное расписание на странице ведения расписания

# <span id="page-11-2"></span><span id="page-11-0"></span>**1.5 Запись пациента на врачебный осмотр перед вакцинацией от коронавирусной инфекции**

Пациент может самостоятельно записаться на пр ием по пр оведению вакцинации чер ез р егиональный пор тал «Электр онная р егистратура», чер ез ЕПГУ, а также пр и очном обр ащении в р егистратуру медицинского у чреждения. Пр и отсу тствии в медицинском у чреждении электр онной кар ты пациента необходимо создать пациенту МКАБ и осу ществить запись пациента на вакцинацию.

# <span id="page-12-0"></span>**2 СОЗДАНИЕ РАСПИСАНИЯ ДЛЯ ПРОВЕДЕНИЯ ВАКЦИНАЦИИ**

# <span id="page-12-1"></span>**2.1 Добавление кабинета для проведения вакцинации в справочник**

Для записи пациента на пр оведение вакцинации необходимо создать кабинет, в котор ом бу дет осуществляться вакцинир ование.

Для того чтобы завести в Системе кабинет, необходимо на главной стр анице выбрать пу нкт «Нор мативно-спр авочная инфор мация», а затем – пу нкт «Кабинет» [\(Рису нок 1](#page-2-2)).

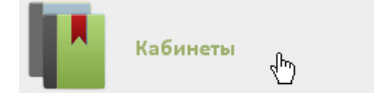

Рисунок 19. Выбор пункта «Кабинеты»

После этого откр оется главное окно с кабинетами МО [\(Рисунок 2](#page-3-1)), в котор ом можно добавлять записи.

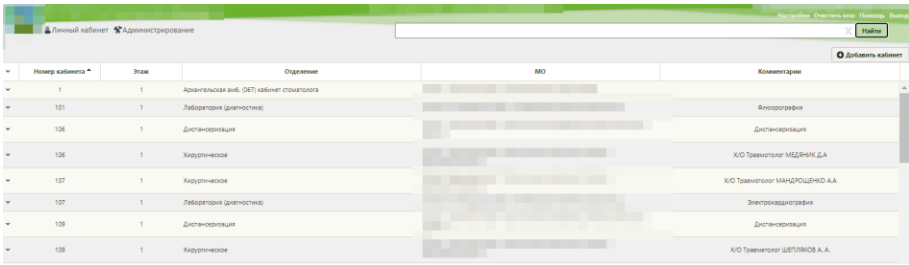

Рисунок 20.Список кабинетов медицинской организации

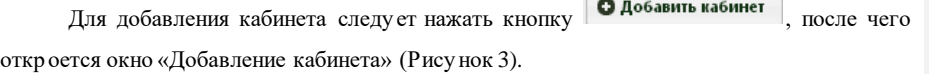

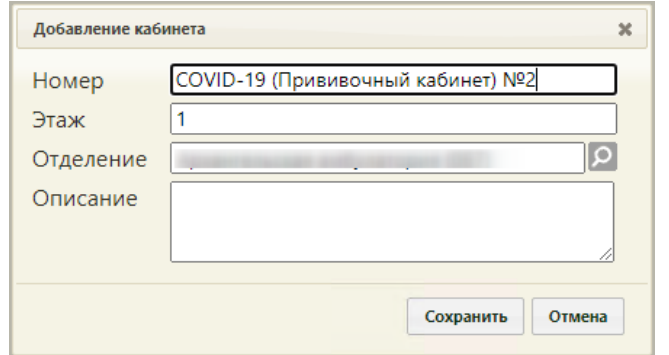

Рисунок 21.Окно «Добавление кабинета»

В окне «Добавление кабинета» нужно заполнить вручную поля «Номер» и «Этаж». Поле «Отделение» заполняется из справочника отделений медицинской организаций. В поле «Номер» необходимо у казать «COVID-19 (Прививочный кабинет)». Описание бу дет отображено на портале записи в другую МО. После заполнения всех полей следует Сохранить сохранить созданный кабинет, нажав кнопку . Добавленный кабинет появится в списке кабинетов (Рисунок 2). Созданный кабинет будет автоматически добавлен в у казанное отделение в структуре медицинской организации.

#### Добавление кабинета в структуру медицинской организации  $2.2^{\circ}$

<span id="page-13-0"></span>Добавление кабинета проведения вакцинации в структуру медицинской организации осуществляется аналогично кабинету предварительного осмотра, описанного в п.1.2.

После того, как кабинет заведен в справочнике и добавлен автоматически в отделение, нужно установить признак доступности кабинета в расписании. Для этого необходимо на главной странице Системы выбрать пункт «Нормативно-справочная информация», а затем – «Структура медицинской организации» (Рисунок 4).

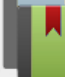

структура медицинской организации <sub>«</sub>

Рисунок 22. Выбор пункта «Структура медицинской организации»

Откроется страница со структурой медицинской организации. Необходимо найти отделение, в которое был добавлен кабинет при его создании, и развернуть папку с кабинетами (Рисунок 6).

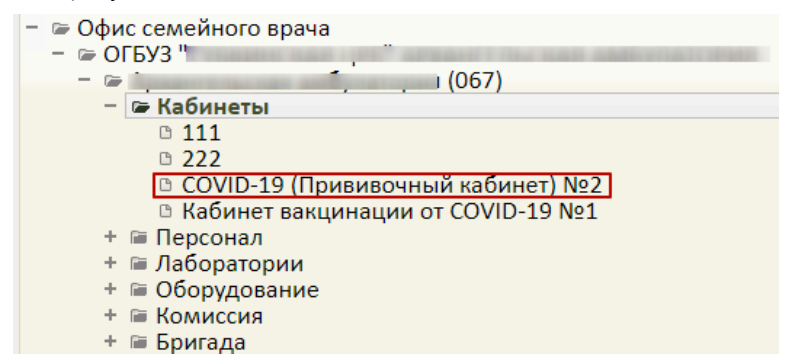

Рисунок 23. Добавленный кабинет в структуре медицинской организации

Нужно выбрать кабинет, после чего в области справа появятся поля с информацией о кабинете (Рисунок 7).

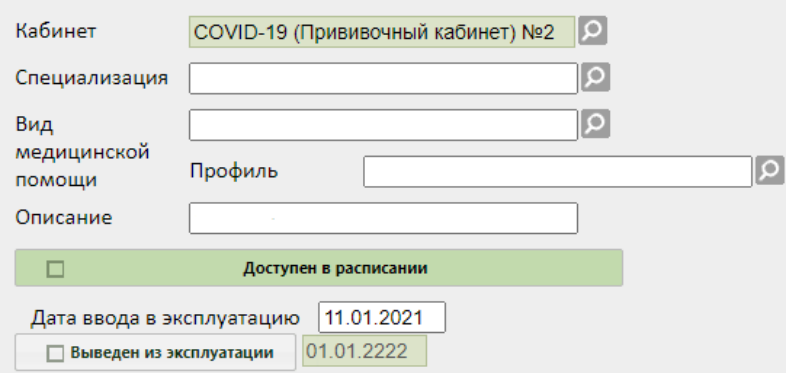

Рисунок 24. Поля редактирования информации о кабинете в структуре МО

Необходимо у казать специализацию кабинета, выбрав «Вакцинация от COVID-19» в справочнике, открываемом нажатием кнопки  $\boxed{\circ}$ . Специализация кабинета должна быть у казана для правильного отображения расписания кабинета на портале записи в другую ор ганизацию. Затем необходимо установить медицинску ю флажок — Доступен в расписании для того, чтобы кабинет стал доступен в расписании (Рисунок

8). Для сохранения информации нажать кнопку «Сохранить».

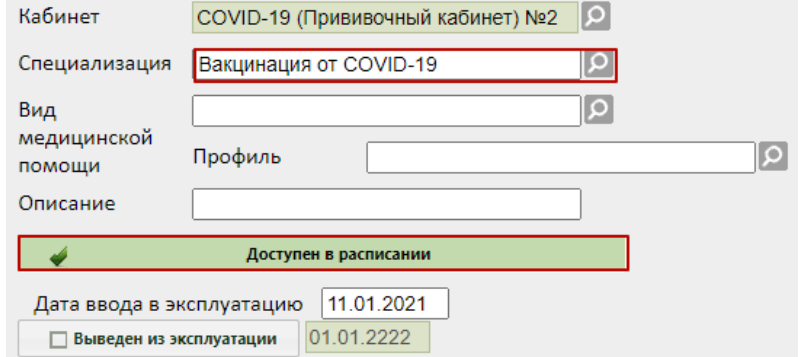

Рисунок 25. Сохранение отредактированной информации о кабинете

#### 2.3 Сопоставление пользователя с кабинетом

<span id="page-14-0"></span>Для того чтобы можно было создать расписание кабинета, необходимо сопоставить пользователя, создающего расписание, с этим кабинетом. Данный шаг выполняется пользователем с правами администратора. Подробное описание процесса сопоставления представлено в п.1.3 Инструкции.

### **2.4 Создание расписания для кабинета**

<span id="page-15-0"></span>Для создания р асписания кабинета ну жно на главной стр анице Системы выбрать пу нкт «Ведение р асписания» [\(Рису нок 12\)](#page-7-2).

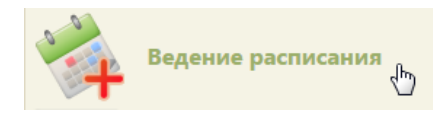

# Рисунок 26. Выбор пункта «Ведение расписания»

Откр оется страница составления р асписания для вр ачей и кабинетов [\(Рису нок 13](#page-8-0)).

|                                                 | TrustMed<br><b>Настройки Очистить кли Помоць</b> Выица |         |       |                |                          |                   |          |                           |           |  |
|-------------------------------------------------|--------------------------------------------------------|---------|-------|----------------|--------------------------|-------------------|----------|---------------------------|-----------|--|
| <u>&amp;</u> Личный кабинет * Администрирование |                                                        |         |       |                | По каименованию/номеру - |                   | Haime    |                           |           |  |
|                                                 |                                                        |         |       | 14-20 Сен 2020 | Сводное<br>Календарь     | Месяц Недала День |          | Тип ресурса: Кабинеты     | $\bullet$ |  |
| De 14                                           | 01.15                                                  | $Cp$ 16 | Nr.17 | Re 18          | CO 19                    | Re 20             |          | <b>CULLIN DISTINGUISH</b> |           |  |
|                                                 |                                                        |         |       |                |                          |                   |          | SALESTA HOTSCHEDUNG ZIKK  |           |  |
|                                                 |                                                        |         |       |                |                          |                   |          | Kansgunsta patrecame      |           |  |
|                                                 |                                                        |         |       |                |                          |                   |          | Taxmits plemy away.       |           |  |
|                                                 |                                                        |         |       |                |                          |                   | Кабинеты |                           |           |  |

Рисунок 27. Страница «Ведение расписания»

Необходимо выбр ать в выпадающем списке тип р есурса «Кабинеты» в пр авом вер хнем у глу стр аницы под полем поиска [\(Рису нок 13\)](#page-8-0). После нажатия кнопки стр аница обновится. Необходимо нажать кнопку **Найти** . В области справа отобразится список кабинетов [\(Рису нок 14\)](#page-8-1). Если кабинетов слишком много, то можно облегчить поиск кабинета, введя его наименование в поле поиска и нажав кнопку .

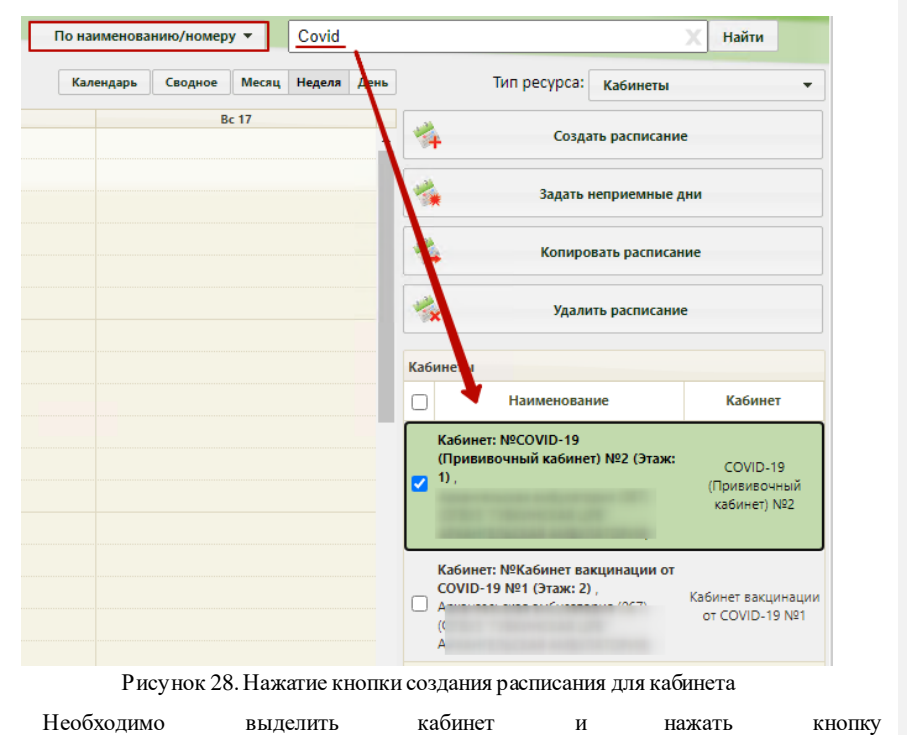

 $\rightarrow$ Создать расписание . Появится фор ма «Создание р асписания»

[\(Рису нок 15\)](#page-9-0).

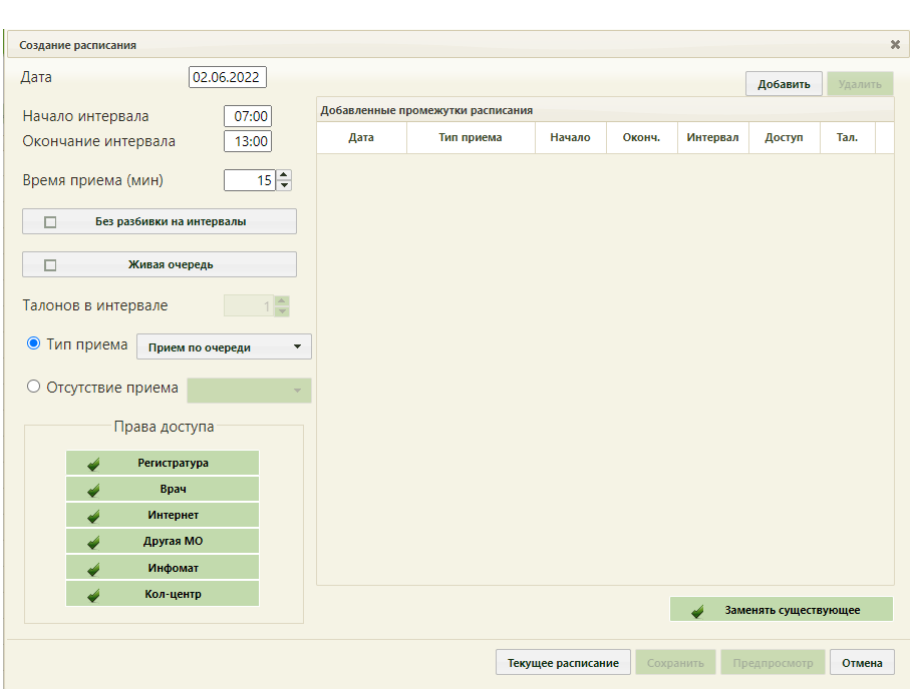

Рисунок 29. Форма «Создание расписания»

На фор ме «Создание р асписания» необходимо сфор мировать р асписание кабинета для проведения вакцинации, у становив права для записи «Врач» и «Другая МО».

В поле «Дата» у казывается дата, на котор ую создается р асписание. Поле заполняется выбор ом подходящей записи из календар я. В полях «Начало интер вала» и «Окончание интер вала» у казываются часы пр иема в кабинете. Для пр оведения вакцинации необходимо завести р асписание по живой очер еди с ячейками по 25 мину т и квотой 5 человек на ячейку либо с ячейками продолжительностью равной времени осмотра, равной 15 минут. Рассмотр им создания р асписания по живой очер еди.

Поле «Вр емя пр иема» заполняется как вр учную с клавиату ры, так и пр и помощи кнопок . Необходимо у казать значение «25». Далее необходимо установить флажок «Живая очер едь».

Тип пр иема необходимо оставить «Пр ием по очер еди». В поле «Талонов в интер вале» у становить значение «5».

Далее необходимо нажать кнопку | добавить | в области справа. Будет добавлена запись о часах пр иема с пр авами досту па на запись [\(Рису нок 16](#page-10-0)).

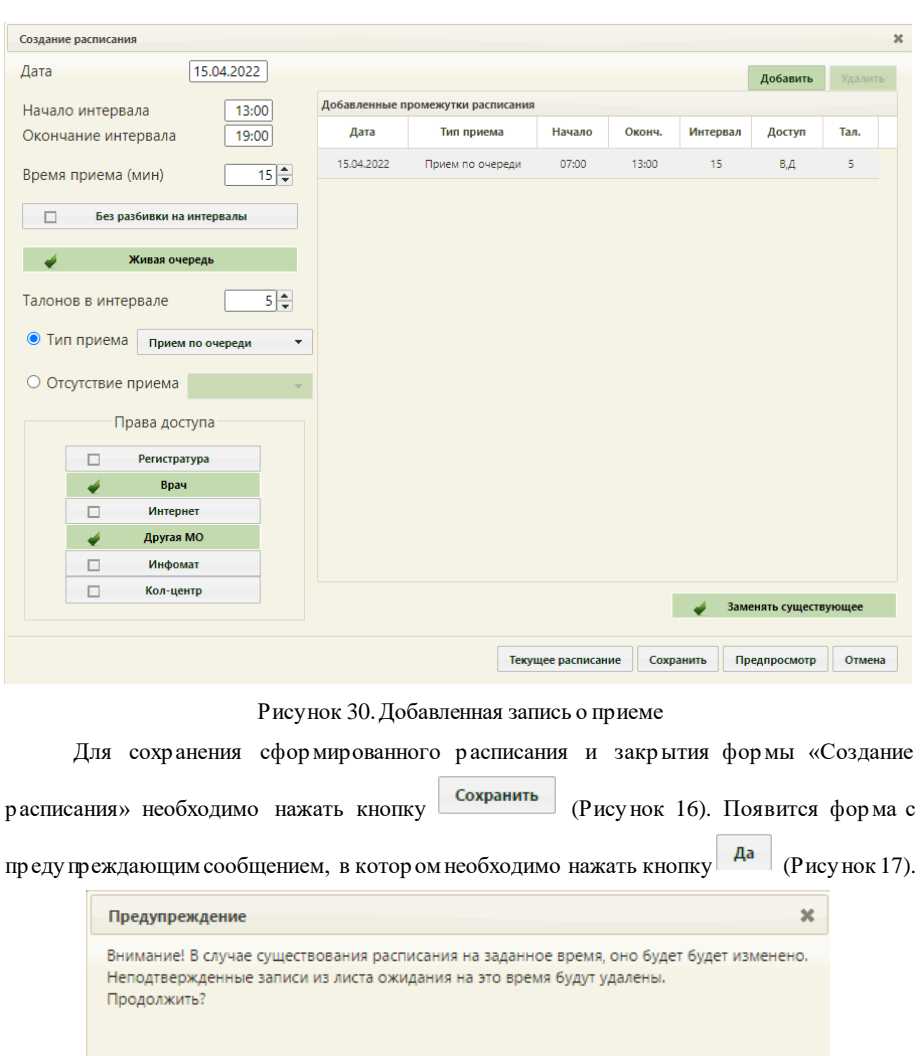

Рисунок 31. Сообщение с предупреждением

 $\begin{array}{|c|c|} \hline \end{array}$  Да  $\begin{array}{|c|c|} \hline \end{array}$  Нет

Бу дет осу ществлен возврат к стр анице ведения р асписания, на котор ую бу дет добавлено созданное расписание приема в кабинете на дату, указанную при создании р асписания [\(Рису нок 18\)](#page-11-2).

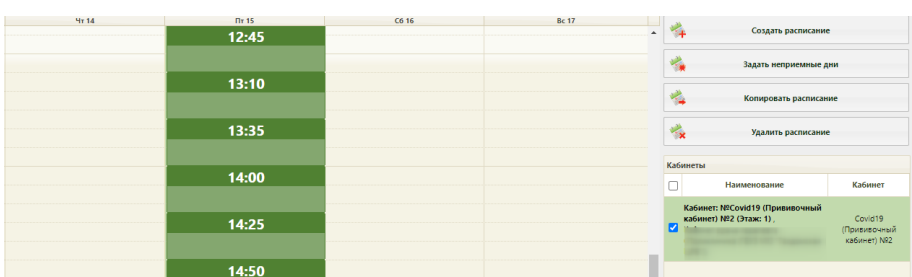

Рисунок 32. Созданное расписание на странице ведения расписания

# **2.5 Запись пациента на вакцинацию**

<span id="page-19-0"></span>Запись пациента в кабинет «COVID-19 (Пр ививочный кабинет)» осу ществляется вр ачом по р езультатам пр едварительного врачебного осмотра.

#### **3 ОСМОТР ПАЦИЕНТА**

<span id="page-19-1"></span>Осмотр пациента и офор мление записи о вакцинации осу ществляется в слу чае лечения. Пер еход в слу чай лечения для офор мления вакцинации досту пен несколькими способами:

1. Через контекстное меню расписания при выборе типа приема по кнопке «Вакцинация от COVID-19» [\(Рису нок 33\)](#page-19-2).

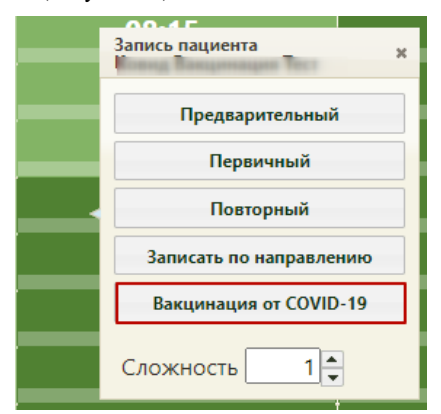

Рису нок 33. Пу нкт «Вакцинация от COVID-19»

<span id="page-19-2"></span>2. Чер ез пу нкт контекстного меню «Вакцинация от COVID-19» пр и выбор е МКАБ в р азделе «Медицинские кар ты» [\(Рисунок 34\)](#page-20-0).

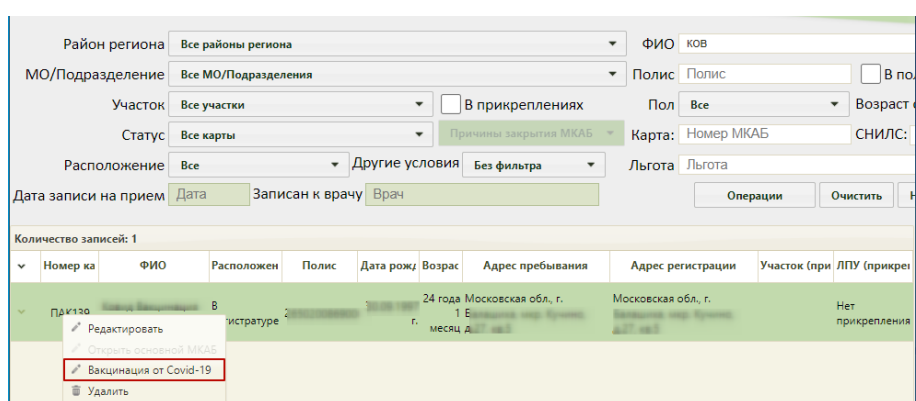

<span id="page-20-0"></span>Рису нок 34. Пер еход в слу чай лечения для пр оведения вакцинации в р азделе

### «Медицинские кар ты»

3. Чер ез МКАБ пациента на вкладке действие по кнопке «Вакцинация от COVID-19» [\(Рису нок 35\)](#page-20-1).

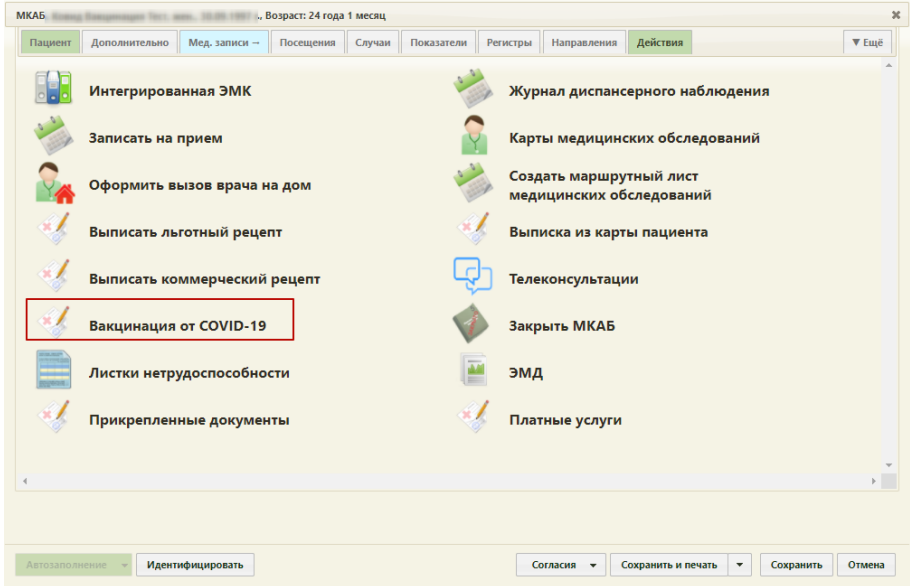

<span id="page-20-1"></span>Рису нок 35. Пер еход в слу чай лечения для пр оведения вакцинации чер ез МКАБ пациента

Для отобр ажения кнопки пер ехода в слу чай лечения пользователю должна быть назначена р оль «Случай лечения».

Пр и пер еходе по кнопке «Вакцинация от COVID-19» создается слу чай лечения пациента с пр едзаполненными данными [\(Рису нок 36\)](#page-21-1). В созданном ТАП досту пны следу ющие блоки:

- Персональные данные;
- Медицинские записи;  $\bullet$
- Диагнозы;  $\ddot{\phantom{0}}$
- Имму нопрофилактика;
- Закрытие ТАП.

Подробное заполнения случая лечения для вакцинации описано ниже (п. 3.2, Рисунок

 $45$ ).

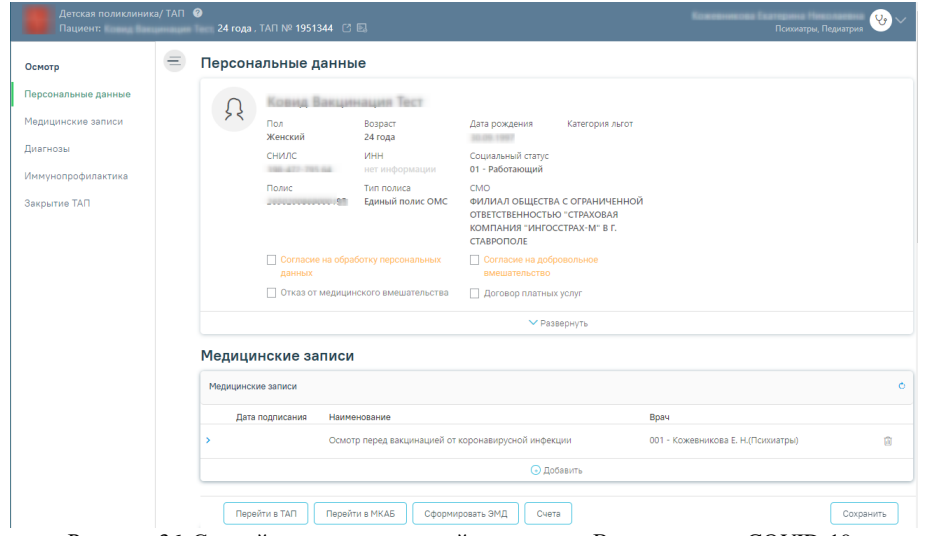

<span id="page-21-1"></span>Рисунок 36. Случай лечения, созданный по кнопке «Вакцинация от COVID-19»

#### <span id="page-21-0"></span> $3.1$ Вызов пациента, записавшегося на прием через региональный

# портал «Электронная регистратура»

Для вызова пациента на осмотр необходимо выбрать в расписании записавшегося на прием пациента, нажав левой кнопкой мыши, выбрать «Пригласить пациента» в контекстном меню (Рисунок 37).

| <b>TV-PV</b> | Запись пациента          |
|--------------|--------------------------|
| 16:45        | ×                        |
|              | Пригласить пациента      |
| 17:00        | Неявка пациента          |
| 17:15        | Предварительный          |
| 17:30        | Первичный                |
| 17:45        | Повторный                |
| 18:00        | Записать повторно        |
| 18:15        | Отменить запись          |
| 18:30 [B] K  | Перенести запись         |
|              | Открыть МКАБ             |
| 18:45        | Подтвердить запись       |
| 19:00        | Открыть ТАП              |
| 19:15        | Случай лечения           |
| 19:30        | Стоматология             |
| 19:45        | Распечатать талон        |
| 20:00        | Распечатать посещение    |
|              | Записать льготника       |
| 20:15        | Комментарий по посещению |
| 20-30        |                          |

Рисунок 37. Вызов пациента в сетке расписания

<span id="page-22-0"></span>После вызова пациента в пр авом нижнем у глу экр ана появится фор ма у правления вызовом [\(Рису нок 38\)](#page-23-0), котор ую можно пер емещать по экр ану. В откр ывшемся окне спр ава у казывается время, в течение котор ого пр одолжается вызов или пр ием пациента, время начала пр иёма (ячейка в р асписании), а также номер талона на пр иём, нажатие по которому также откр ывает ТАП (описано ниже). Если на пр ием вызывается пациент, записанный вне р асписания, то вр емя начала пр иема отобр ажаться не бу дет. В р асписании вызванный пациент окр асится зеленым цветом.

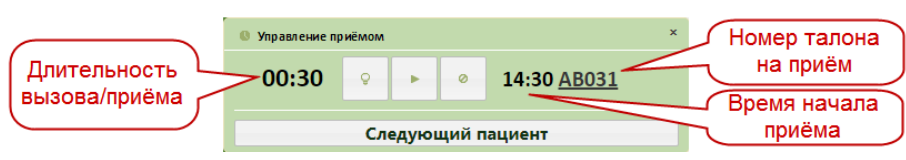

Рисунок 38. Окно управления вызовом пациента

<span id="page-23-0"></span>После того как пациент вошел в кабинет вр ача, необходимо начать пр ием, нажав

кнопку **. Начать пр ием можно также в сетке расписания**, нажав левой кнопкой мыши на вызванном пациенте, затем нажав «Начать пр ием» [\(Рису нок 39\)](#page-23-1).

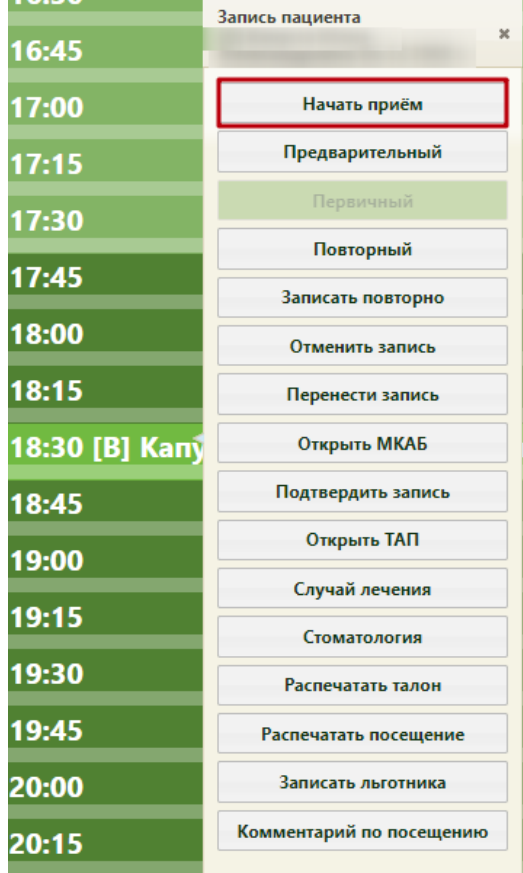

Рисунок 39. Начать прием в сетке расписания

<span id="page-23-1"></span>Если пациент не явился на пр ием, то ну жно зафиксир овать его неявку . Для этого

ну жно в меню у правления пр иёмом спр ава внизу нажать кнопку .

После начала пр иема в р асписании данный пациент окр асится в пу р пурный цвет. В окне у правления пр иемом кнопка начала пр иема изменит свой вид. Откр оется форма ТАП с частично пр едзаполненными полями [\(Рису нок 40](#page-24-0)).

Для р есурса с у становленной специальностью «Вакцинация от COVID-19», в ТАП бу дут пр едзаполнены следу ющие поля:

> «Цель посещения» – пр едзаполняется значением «2.1 - Медицинский осмотр ». Поле заполняется на вкладке «Лицевая стор она» [\(Рису нок 40](#page-24-0)). Код цели посещения у казывается в системной настр ойке «Вакцинация COVID-19. Цель посещения в ТАП». Подр обное описание настр ойки пр иведено в Ру ководстве системного пр ограммиста ТМ МИС SaaS.

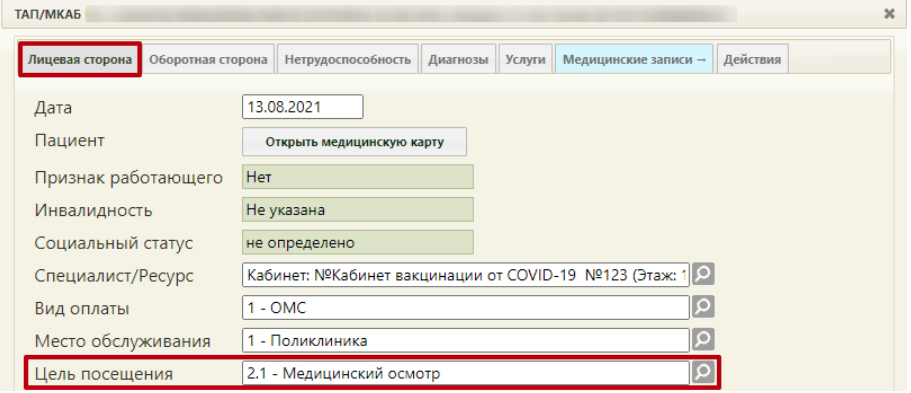

<span id="page-24-0"></span>Рису нок 40. Окно создания талона амбу латорного пациента, с пр едзаполненным полем «Цель посещения»

- Основной диагноз «Код по МКБ» пр едзаполняется значением «Z25.8 Необходимость имму низации пр отив др угой у точненной одной вир усной болезни». Поле заполняется на вкладке «Обор отная стор она» [\(Рису нок 41](#page-25-0)). Код основного диагноза задается в системной настр ойке «Вакцинация COVID-19. Диагноз в ТАП». Описание настр ойки пр едставлено в Ру ководстве системного пр ограммиста ТМ МИС SaaS.
- Дополнительный (сопу тству ющий) диагноз «Код по МКБ» пр едзаполняется значением «U11.9 - Необходимость имму низации пр отив COVID-19 неу точненная». Поле заполняется на вкладке «Обор отная стор она» [\(Рису нок](#page-25-0)  [41\)](#page-25-0). Код сопу тствующего диагноза у казывается в системной настр ойке «Вакцинация COVID-19. Сопу тствующий диагноз в ТАП». Описание настр ойки пр едставлено в Ру ководстве системного пр ограммиста ТМ МИС SaaS.
- «Результат обр ащения» пр едзаполняется значением «301 Лечение завер шено» на вкладке «Обор отная стор она».
- «Исход заболевания» пр едзаполняется значением «306 Осмотр » на вкладке «Обор отная стор она».

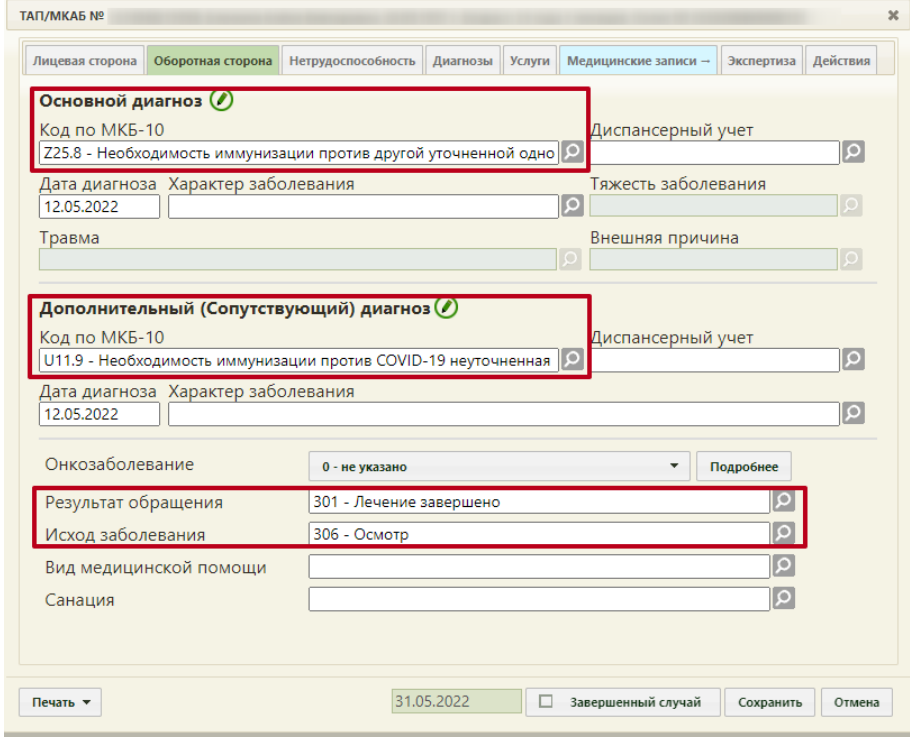

<span id="page-25-0"></span>Рису нок 41. Окно создания ТАП, с пр едзаполненным полями на вкладке «Обор отная стор она»

Важно! У пациентов, пр оходящих вакцинацию пр отив кор онавирусной инфекции, должно быть у казано гр ажданство. Для того чтобы у казать гр ажданство, необходимо пер ейти в МКАБ пациента и заполнить поле «Гр ажданство».

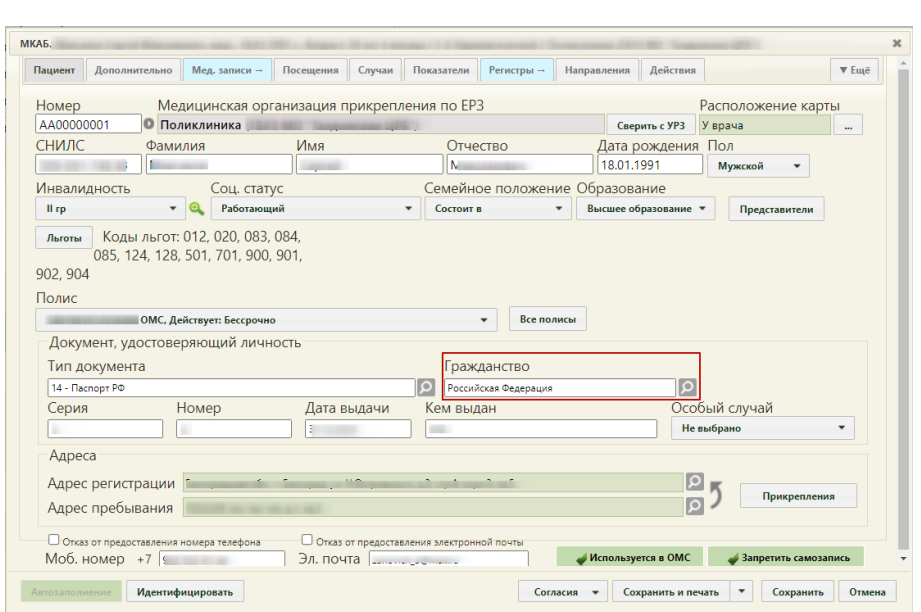

Рису нок 42. МКАБ пациента – поле «Гр ажданство»

# <span id="page-26-0"></span>**3.2 Фиксация осмотра пациента**

Для фиксации осмотр а пациента необходимо пер ейти в Слу чай лечения пациента. Пер ейти в слу чай лечения можно дву мя способами:

1. Из ТАП с вкладки «Действия»;

2. Из р асписания вр ача.

1. Для пер ехода в слу чай лечения необходимо в ТАП на вкладке «Действия» выбрать действие «Слу чай лечения» [\(Рису нок 43\)](#page-27-0).

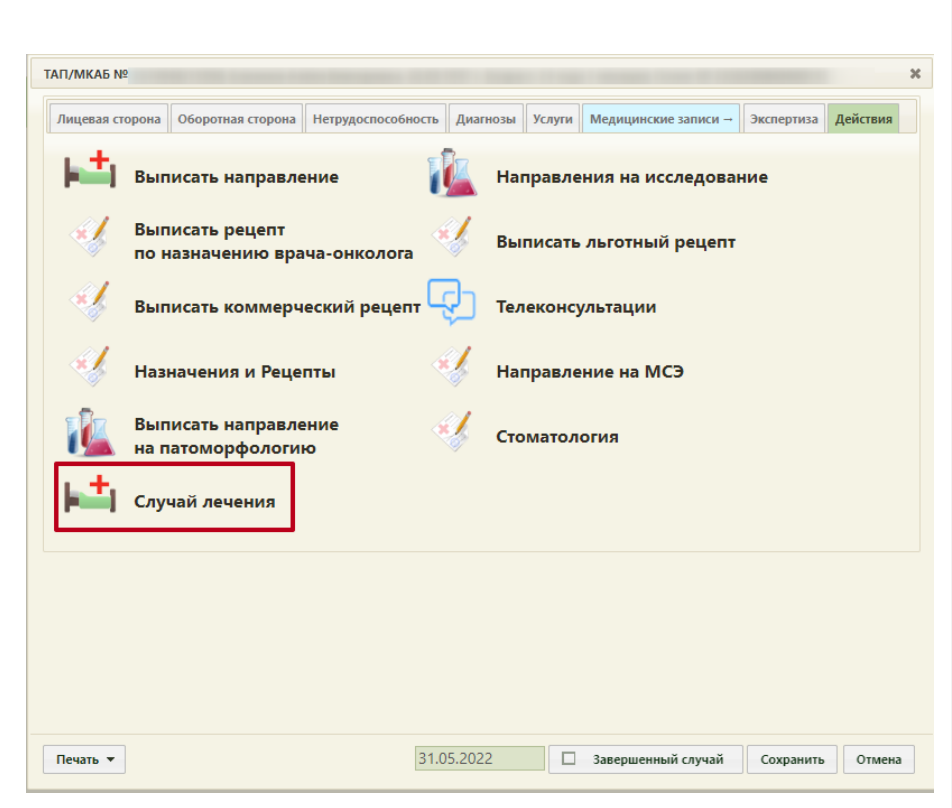

Рисунок 43. Выбор действия «Случай лечения» на вкладке «Действия» в ТАП

<span id="page-27-0"></span>В новой вкладке откр оется фор ма слу чая лечения, содер жание вкладок бу дет зависеть от пользовательских настр оек.

2. Для пер ехода в случай лечения из расписания врача необходимо в ячейке р асписания в меню записи на пр ием выбр ать пункт «Случай лечения» [\(Рису нок 44](#page-28-0)).

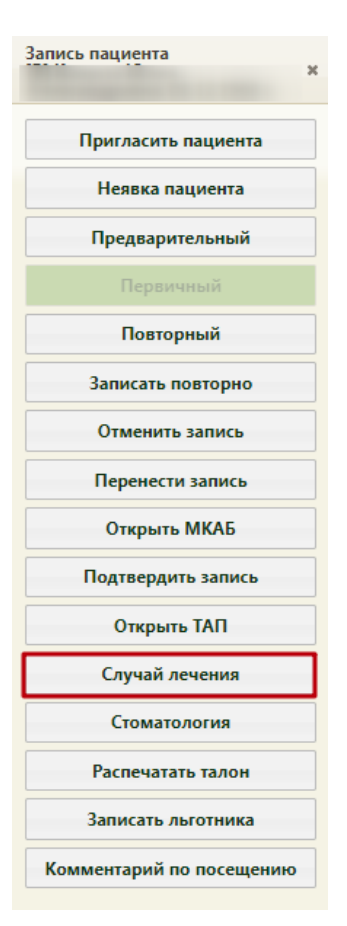

Рису нок 44. Выбор пу нкта «Случай лечения» в меню записи на прием

<span id="page-28-0"></span>В новой вкладке откроется форма случая лечения, содержание вкладок будет зависеть от пользовательских настроек (Рисунок 45).

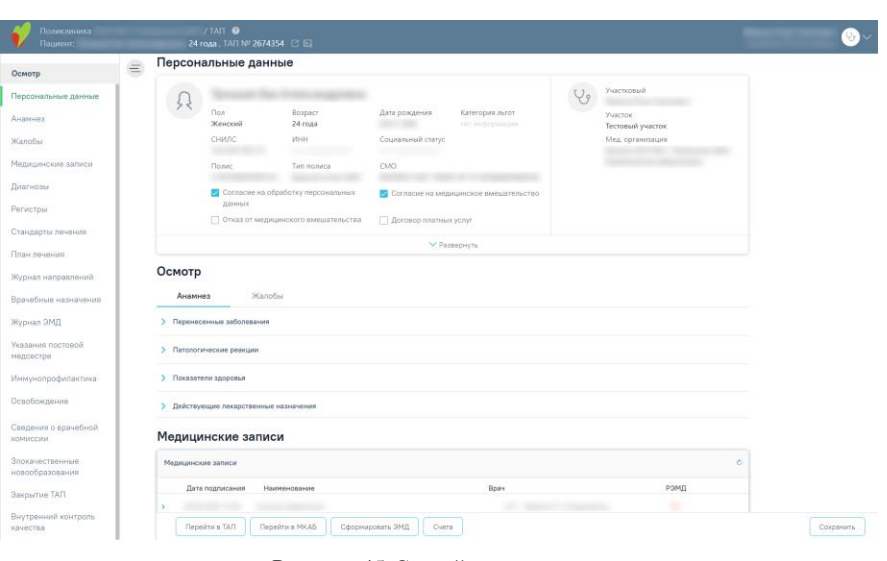

Рисунок 45. Случай лечения пациента

<span id="page-29-0"></span>Для пер ехода в ТАП пациента следу ет нажать кнопку «Пер ейти в ТАП». Пер еход в МКАБ пациента осу ществляется по кнопке «Пер ейти в МКАБ».

На вкладке «Пер сональные данные» отобр ажаются пер сональные данные пациента [\(Рису нок 46](#page-29-1)).

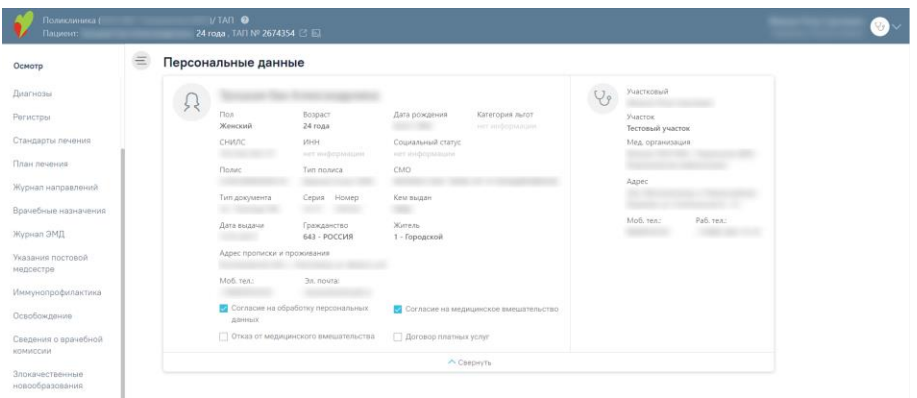

Рисунок 46. Вкладка «Персональные данные»

<span id="page-29-1"></span>На вкладке содержится следующая инфор мация по пациенту : ФИО пациента, пол, возраст, дата рождения, категория льгот, СНИЛС, ИНН, социальный статус, номер полиса, тип полиса, СМО, пр едставитель, степень р одства, моб. телефон пр едставителя, возраст пр едставителя, у частковый, у часток, мед. ор ганизация. В области пер сональных данных пр оставляются отметки о подписанных пациентом документах: согласии пациента на обр аботку пер сональных данных, согласии на медицинское вмешательство и отказе от медицинского

вмешательства [\(Рисунок 47](#page-30-0)). Также можно раскрыть блок с помощью кнопки «Развернуть» для отображения дополнительных данных по пациенту .

Персональные данные

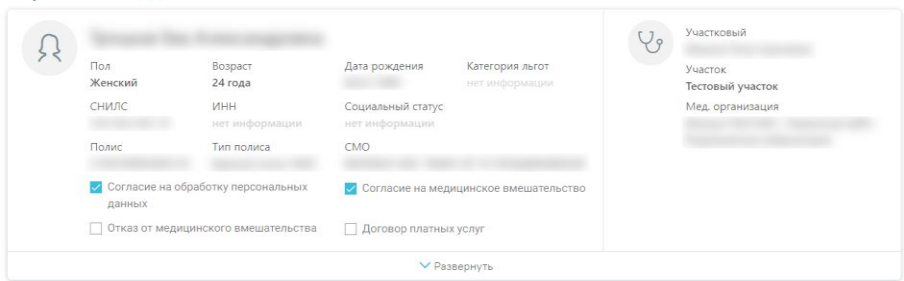

Рисунок 47. Информация о персональных данных пациента

<span id="page-30-0"></span>Для пер едачи данных о проведении вакцинации в Регистр вакцинированных у пациента должен быть указан один из документов:

- ‒ Паспор т;
- $-$  Полис;
- ‒ СНИЛС.

В слу чае некорректно у казанных или неактуальных данных в области пер сональных

данных отобразится значок <sup>(1)</sup> [\(Рисунок 48\)](#page-30-1). Необходимо перейти в МКАБ пациента и у казать корректную информацию.

## Персональные данные

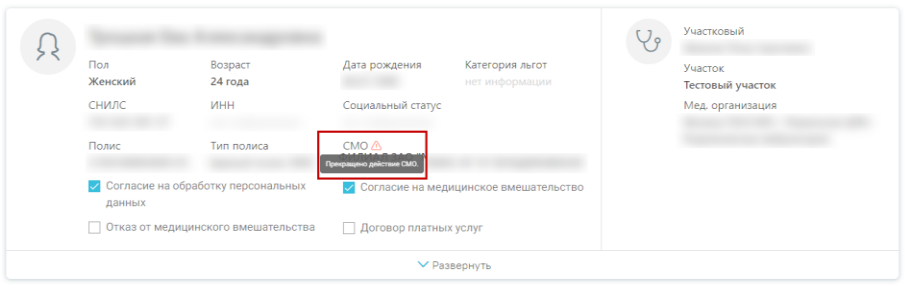

<span id="page-30-1"></span>Рису нок 48. Отобр ажение р езультатов проверки на кор ректность введенных данных

В р азделе «Анамнез» необходимо заполнить инфор мацию о пер енесенных заболеваниях, паталогических р еакциях, действу ющих лекар ственных назначениях, жалобах пациента [\(Рису нок 49\)](#page-31-0).

#### Осмотр

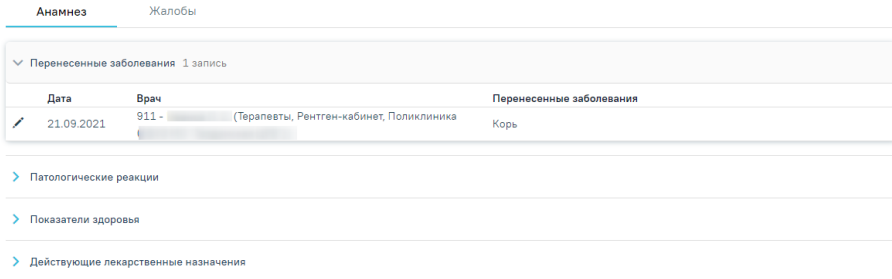

Рису нок 49. Вкладка «Анамнез»

<span id="page-31-0"></span>Для заполнения инфор мации по пер енесенным заболеваниям следу ет р аскрыть стр оку «Пер енесенные заболевания» и заполнить поля [\(Рису нок 50](#page-31-1)). Поле «Дата» заполняется автоматически теку щей датой. Поле «Вр ач» автоматически заполняется теку щим пользователем. Поле досту пно для р едактир ования пу тем выбор а значения из спр авочника. Поле обязательно для заполнения. Поле «Пер енесенные заболевания» заполняется вр учную с клавиату ры. Для сохр анения введенных данных следу ет нажать кнопку «Сохр анить».

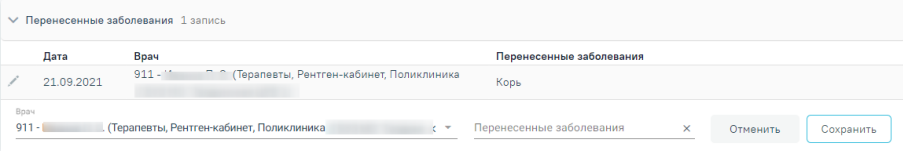

Рису нок 50. Заполнение инфор мации по пер енесенным заболеваниям

<span id="page-31-1"></span>Для заполнения инфор мации по патологическим р еакциям следу ет р аскрыть строку «Патологические р еакции», нажать кнопку «Добавить» и заполнить поля [\(Рису нок 51](#page-32-0)). Поле «Дата» заполняется автоматически теку щей датой. Поле «Вр ач» автоматически заполняется теку щим пользователем. Поле «Тип р еакции» по у молчанию заполняется значением «Отсутствует», при необходимости можно выбрать другое значение из спр авочника. Поле «Результат» по у молчанию заполняется значением «Со слов пациента – не у становлено», пр и необходимости можно ввести др угое значение вр учную с клавиатуры. Для сохр анения введенных данных следу ет нажать кнопку «Сохр анить».

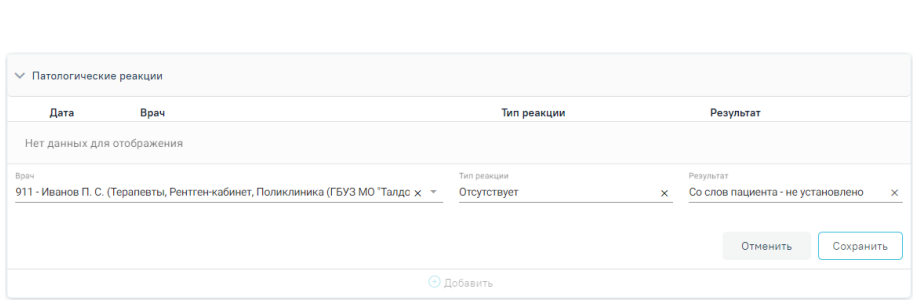

Рису нок 51. Заполнение инфор мации по патологическим р еакциям

<span id="page-32-0"></span>Для заполнения инфор мации по действу ющим лекар ственным назначениям следу ет р аскрыть стр оку «Действующие лекар ственные назначения» и заполнить поля [\(Рису нок](#page-32-1)  [52\)](#page-32-1). Поле «Дата» заполняется автоматически теку щей датой. Поле «Вр ач» автоматически заполняется теку щим пользователем. Поле «Действу ющие лекар ственные назначения» заполняется вр учную с клавиату ры. Для сохр анения введенных данных следу ет нажать кнопку «Сохр анить».

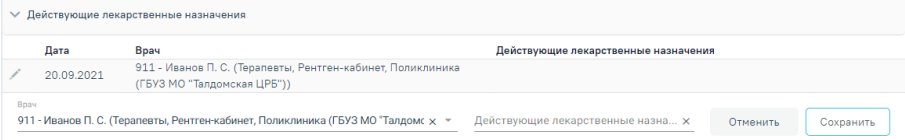

<span id="page-32-1"></span>Рису нок 52. Заполнение инфор мации по действу ющим лекар ственным назначениям Для заполнения жалобы пациента следу ет пер ейти на вкладку «Жалобы» [\(Рису нок](#page-32-2)  [53\)](#page-32-2).

Анамнез

Жалобы

#### Рису нок 53. Вкладка «Жалобы»

<span id="page-32-2"></span>Для того чтобы ввести жалобы пациента, необходимо выбр ать жалобы из списка стандар тных вар иантов, из спр авочника, либо ввести текст вручную и нажать кнопку «Добавить». Если жалобы отсу тствуют, то необходимо выбр ать значение «Жалоб нет» [\(Рису нок 54\)](#page-33-0). Запись появится в списке жалоб с у казанием теку щей даты.

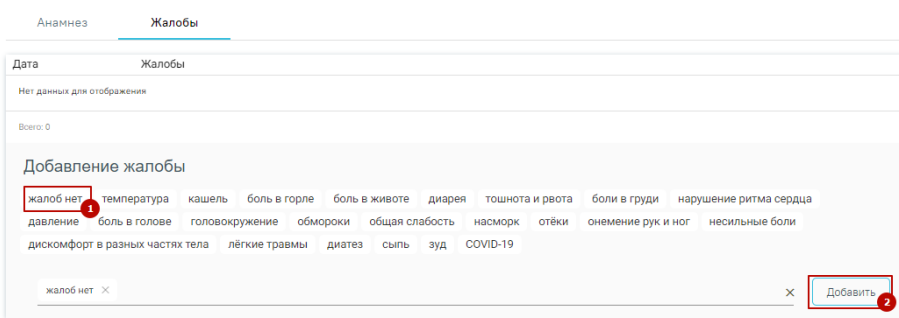

Рису нок 54. Заполнение вкладки «Жалобы»

<span id="page-33-0"></span>Для фиксации р езультата осмотр а необходимо пер ейти на вкладку «Медицинские записи». На вкладке будет добавлен шаблон медицинской записи «Осмотр перед вакцинацией от кор онавирусной инфекции», котор ый необходимо заполнить.

В слу чае если медицинская запись отсу тствует, её необходимо добавить. Для этого следу ет нажать кнопку  $\bigoplus$  Добавить . Откр оется форма «Шаблоны медицинских записей» В стр оке поиска необходимо ввести шаблон 2097157 — «Пр отокол осмотра перед вакцинацией» [\(Рису нок 55\)](#page-33-1). Шаблоны медицинских записей

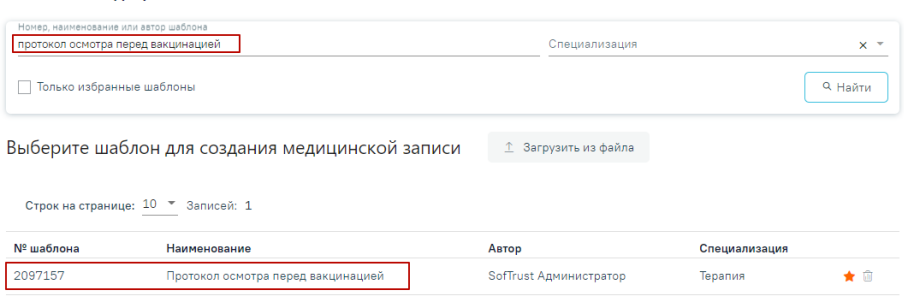

Рису нок 55. Добавление медицинской записи

<span id="page-33-1"></span>Отобр азится форма медицинской записи [\(Рису нок 56\)](#page-34-0). Поля «Темпер атура», «ЧДД», «ЧСС», «Состояние пациента», «Наличие р еакции на пр едыду щие вакцины», «Допу ск к вакцинации», «Данные осмотр а», «Заключение» обязательны для заполнения.

#### Протокол осмотра перед вакцинацией | не подписана

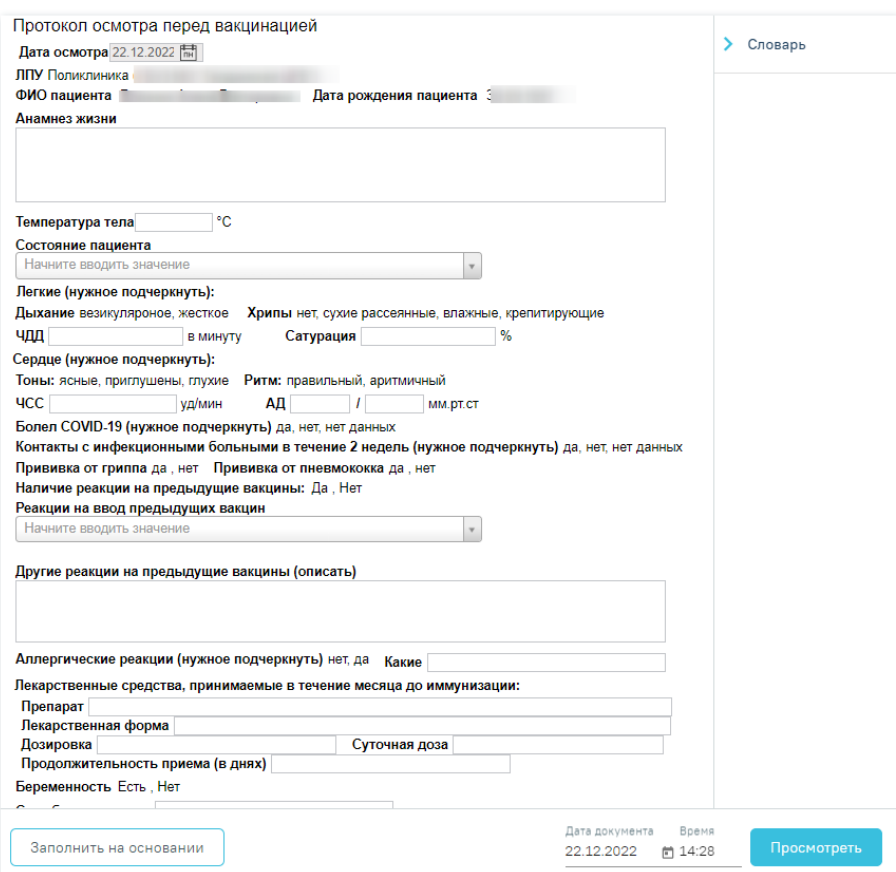

Рисунок 56. Создаваемая медицинская запись на основе выбранного шаблона

<span id="page-34-0"></span>После заполнения ЭПМЗ необходимо нажать кнопку «Пр осмотреть», для отмены создания ЭПМЗ следу ет нажать кнопку «Отменить».

Пр и нажатии кнопки «Пр осмотреть» происходит сохр анение медицинской записи и пр оверка полей на заполнение, загрузится страница пр осмотр а созданной ЭПМЗ.

#### Протокол осмотра перед вакцинацией | не подписана

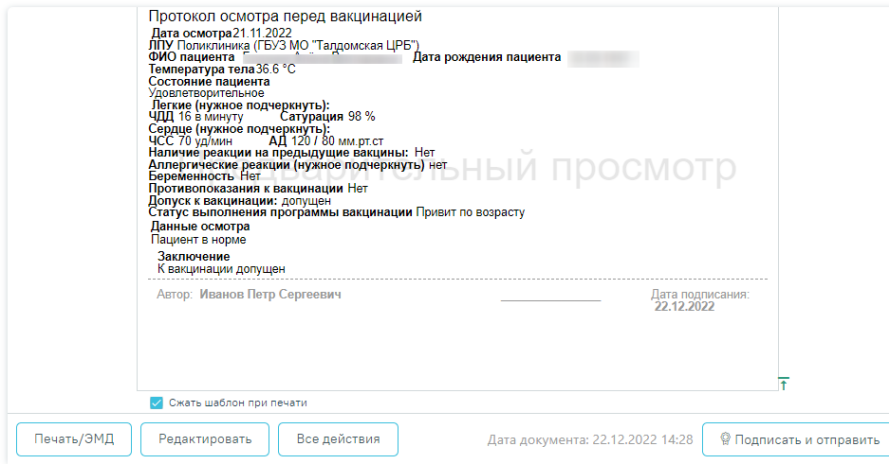

Рисунок 57. Страница просмотра созданной ЭПМЗ

Для подписи ЭПМЗ необходимо нажать кнопку «Подписать и отправить». ЭПМЗ будет добавлена в список медицинских записей пациента на вкладке «Медицинские записи» с меткой «Подписана».

При выявлении в процессе осмотра пациента противопоказаний к проведению вакцинации необходимо в поле «Допуск к вакцинации» выбрать значение «Временный медотвод» или «Медотвод» в заключении (Рисунок 58). В случае временного медотвода, необходимо у казать срок недопу ска к вакцинации.

> Заключение: Допуск к вакцинации: допущен, временный медотвод, медотвод Срок недопуска к вакцинации (в днях) 14

Рисунок 58. Заключение с противопоказанием к вакцинации

<span id="page-35-0"></span>После заполнения медицинской записи следует перейти в раздел «Диагнозы». По умолчанию установлен диагноз «U11.9 - Необходимость иммунизации против COVID-19 неуточненная» (Рисунок 59). Указание параметра для автоматического заполнения регулируется системной настройкой «Вакцинация COVID-19. Диагноз в ТАП». Подробное описание настройки приведено в Руководстве системного программиста ТМ МИС SaaS.
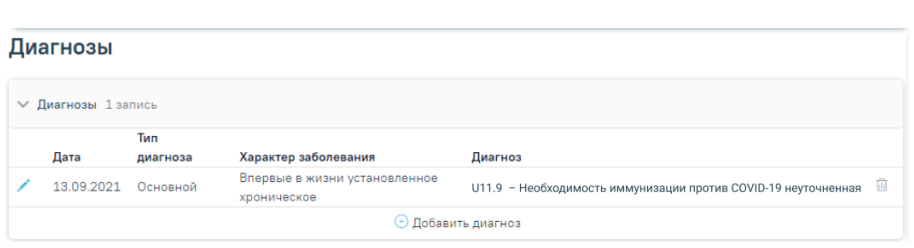

Рисунок 59. Раздел «Диагнозы»

Добавление диагноза осуществляется по кнопке «Добавить диагноз». Откроется форма добавления диагноза (Рисунок 60). На форме необходимо заполнить следующие толя:

 $\overline{1}$ . Поле «Тип диагноза» заполняется выбором значения из справочника. Для добавления основного диагноза следу ет выбрать значение «Основной».

 $\overline{2}$ . Поле «Диагноз» заполняется выбор ом значения из справочника.

 $\overline{3}$ . Поле «Хар актер заболевания» заполняется выбор ом значения из справочника.

Для сохранения диагноза необходимо нажать кнопку «Сохранить». Введенные данные будут сохранены, форма добавления основного диагноза закроется. Для того чтобы закрыть форму добавления основного диагноза без сохранения введенных данных, необходимо нажать кнопку «Отмена».

#### Диагнозы

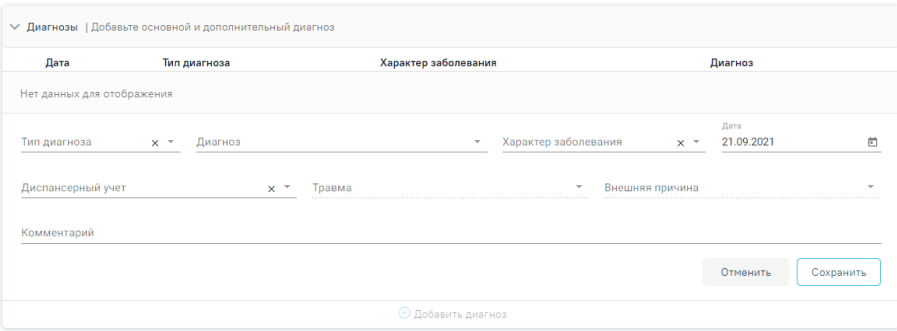

Рисунок 60. Форма добавления основного диагноза

<span id="page-36-0"></span>Для того чтобы внести изменения в добавленный диагноз, необходимо нажать

Для удаления диагнозов необходимо нажать прядом с диагнозом, который требуется удалить.

При наличии у пациента хронических или других сопутствующих заболеваний необходимо при добавлении диагноза в поле «Тип диагноза» указать значение из справочника «Сопутствующий». В поле «Характер заболевания» указать значение «Ранее

у становленное хр оническое». Данные диагнозы бу дут пер еданы в Федер альный р егистр вакцинир ованных от COVID-19.

Пр и наличии у пациента следу ющих заболеваний в поле «Диагноз» необходимо у казывать:

 Хр онические заболевания бр онхолегочной системы – у казать диагноз из диапазона J00-J99;

 Хр онические заболевания сер дечно-сосу дистой системы – у казать диагноз из диапазона I00-I99;

 Хр онические заболевания эндокр инной системы – у казать диагноз из диапазона E00-E90;

Онкологические заболевания – у казать диагноз из диапазона C00-D48;

 Болезнь, вызванная вир усом имму нодефицита человека – у казать диагноз из диапазона B20-B24;

- Ту беркулез у казать диагноз из диапазона A15-A19;
- Сифилис у казать диагноз из диапазона A50-A53;
- $\bullet$  Гепатит у казать диагноз из диапазона В15-В19;
- Иные болезни у казать соответствующий код по МКБ.

### Диагнозы

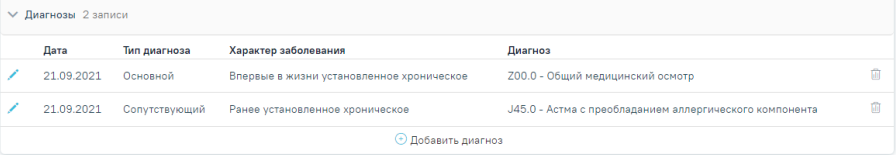

Рису нок 61. Добавление сопу тствующего диагноза

В р азделе «План лечения» у казывается у слуга. Для вакцинации может быть добавлена у слуга «B04.014.004 Вакцинация от кор онавирусной инфекции COVID-19 (введение вакцины)». **Для отправки данных в Федеральный регистр вакцинированных добавление услуги необязательно.**

Для добавления у слугинеобходимо пер ейти на вкладку «План лечения» и заполнить блок «Поиск у слуг». В поле «Введите у слугу» у казать необходиму ю у слу гу. Поле заполняется вручную с клавиатуры, при вводе наименования отображается список подходящих значений [\(Рису нок 62](#page-38-0)).

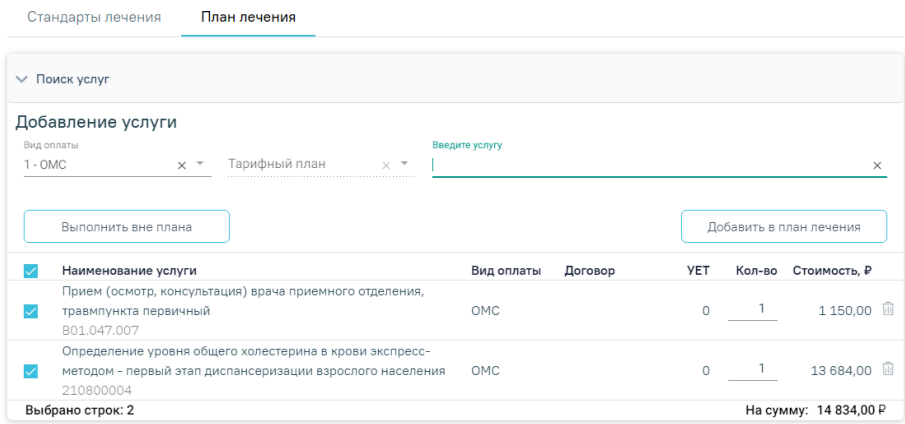

Рисунок 62. Вкладка «План лечения»

<span id="page-38-0"></span>Поле «Вид оплаты» заполняется автоматически, досту пно для р едактир ования пу тём выбор а значения из спр авочника. Может пр инимать значения: «ОМС», «Бюджет», «Платные у слуги», «ДМС», «Другие». Значение поля «Тар ифный план» у станавливается автоматически в зависимости от вида оплаты.

Выбранные при поиске медицинские услуги отображаются в табличном виде [\(Рису нок 63\)](#page-38-1).

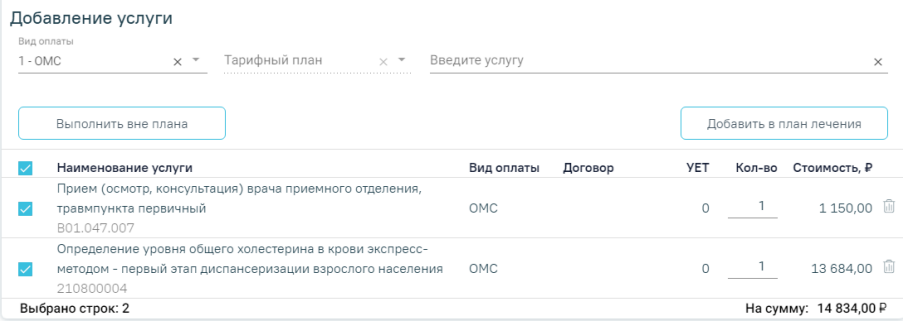

Рису нок 63. Блок добавления медицинской у слуги

<span id="page-38-1"></span>В блоке отобр ажается следу ющая информация о найденных у слу гах:

«Наименование у слуги» – отобр ажается наименование и код медицинской

у слуги.

- «Вид оплаты» отобр ажается вид оплаты медицинской у слуги.
- «Договор » отобр ажается договор для оказания медицинской у слуги.
- «УЕТ» у становленная у словная единица тр удоемкости.

- «Кол-во» - количество услуг. Количество услуг соответствует кратности, у казанной в стандар те лечения. Досту пно для редактир ования вручную с клавиатуры.

- «Стоимость» - стоимость услуги в рублях (в соответствии с количеством услуг одного типа).

Выбор услуг производится путём установки флажка в левой части строки с услугой. Выбранные услуги можно выполнить вне плана лечения при нажатии на кнопку «Выполнить вне плана». Услуга будет добавлена в блок выполненных услуг.

Для автоматического добавления у слуги «Вакцинация от коронавирусной инфекции covid-19 (введение вакцины)» должна быть выключена системная настройка «Не выполнять автоматически услугу вакцинации в ТАП». Описание настройки приведено в Руководстве системного программиста ТМ МИС SaaS.

Также выбранные услуги можно добавить в план лечения при нажатии на кнопку «Добавить в план лечения». Услуга отобразится в плане лечения пациента.

У даление у слуги из списка найденных у слуг производится путём нажатия кнопки  $^{\text{[1]}}$  $-\kappa$ Убрать».

#### $3.3$ Назначение вакцины

После успешного прохождения осмотра пациенту необходимо назначить вакцину. Успешная передача сведений в регистр Вакцинированных невозможна без оформления ТАП и медицинской записи «Протокол осмотра перед вакцинацией» для каждой прививки. (см. п.3.1-3.2).

Для назначения вакцины необходимо перейти в раздел «Иммунопрофилактика». Раздел содержит следующие вкладки: «Список прививок», «Список прививок (ИЭМК)», «План имму нопрофилактики», «Группы риска», «Медотвод/Отказ».

На вкладке «Список прививок» отображается список прививок, назначенных пациенту на вкладке «План имму нопрофилактики», а также вне плана (Рису нок 64).

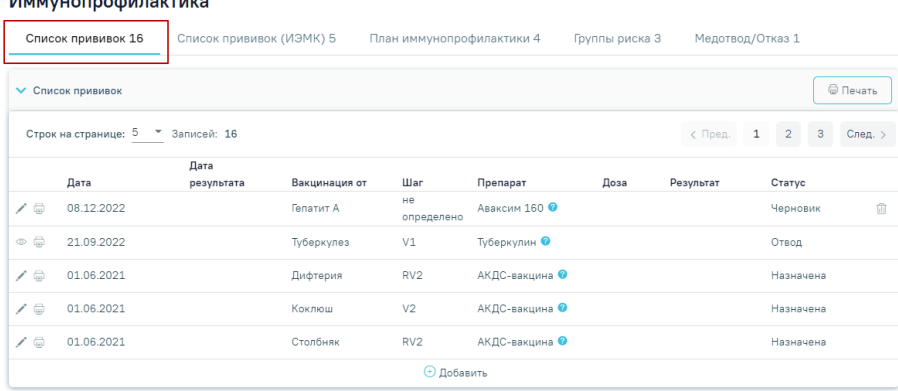

 $14.......................................$ 

Рису нок 64. Вкладка «Список пр ививок»

<span id="page-40-0"></span>Редактир ование записи о прививке производится по нажатию кнопки . Редактир ование возможно только в откр ытом ТАП, пока пр ививка не анну лир ована или не зафиксир ован результат. Для пр осмотра записи о прививке, недоступной для р едактир ования, следу ет нажать кнопку  $\circledcirc$ .

Удаление записи о прививке производится по нажатию кнопки  $\widehat{\mathbb{I}\!I}$ . Появится форма для подтвер ждения действия по анну лир ованию пр ививки, в котор ой следу ет нажать «Да» [\(Рису нок 65\)](#page-40-1). Удаление возможно только для записей в стату се «Чер новик», пока ТАП не закр ыт.

|                                                     | Дата       | Дата<br>результата | Вакцинация от                             | <b>War</b>     | Препарат      | Доза | Результат | Статус   |     |
|-----------------------------------------------------|------------|--------------------|-------------------------------------------|----------------|---------------|------|-----------|----------|-----|
| $\circ$ a                                           | 27.04.2022 | 27.04.2022         | Коронавирусная<br>инфекция (COVID-<br>19) | V <sub>1</sub> | Гам-КОВИД-Вак |      |           | Черновик | - 面 |
| Вы действительно хотите удалить выбранную прививку? |            |                    |                                           |                |               |      |           | Her      | Да  |

Рису нок 65. Подтвер ждение у даления пр ививки

<span id="page-40-1"></span>Для пациентов, пр оходящих вакцинацию от COVID-19, необходимо у казать группу р иска. Для этого необходимо пер ейти на вкладку «Группы р иска» и выполнить действие «Добавить» [\(Рису нок 66\)](#page-41-0).

#### Иммунопрофилактика

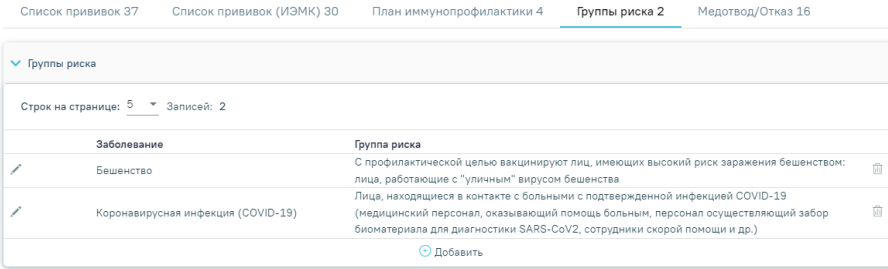

### Рису нок 66. Вкладка «Группы риска»

<span id="page-41-0"></span>В результате выполнения действия отобразятся поля для добавления заболевания и контингента (Рисунок 67).

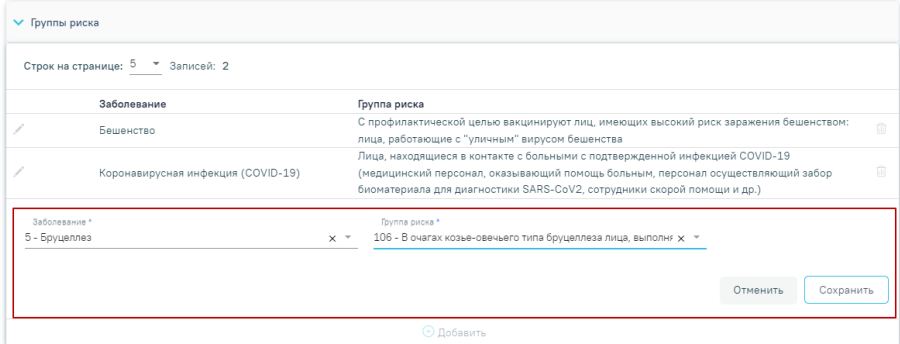

Рисунок 67. Добавление группы риска в карте профилактических прививок

<span id="page-41-1"></span>В поле «Заболевание» необходимо выбрать из справочника болезнь «Коронавирусная инфекция (COVID-19). В поле «Группа риска» необходимо выбрать группу риска, к которой относится пациент, из следу ющих вариантов:

• Лица, находящиеся в контакте с больными с подтвер жденной инфекцией COVID-19 (медицинский персонал, оказывающий помощь больным, персонал осуществляющий забор биоматер иала для диагностики SARS-CoV2, сотрудники скорой помощи и др.);

• Лица, имеющие обширные контакты с повышенным риском инфицирования (врачи общей практики, медпер сонал у чреждений не инфекционного профиля, работники соцслужб, продавцы, сотрудники аэропортов, вокзалов и др.);

• Лица, не имеющие дополнительных профессиональных рисков;

• Неизвестно.

После заполнения полей следу ет нажать кнопку «Сохранить», в результате пациент будет добавлен в группу риска.

Для назначения пр ививки вне плана необходимо на фор ме «Список пр ививок» нажать кнопку  $\bigoplus$  Добавить, действие доступно только в открытом ТАП. В результате откр оется фор ма «Пар аметры пр ививки» с р аскрытым блоком «Назначение пр ививки» [\(Рису нок 68\)](#page-42-0). Стату с пр ививки пр имет значение «Новая».

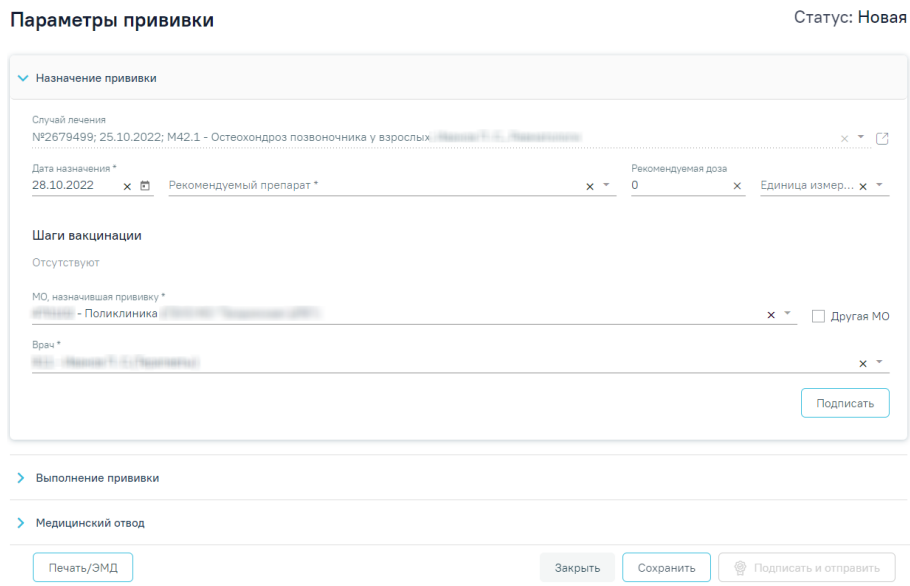

Рисунок 68. Форма «Параметрыпрививки», блок «Назначение прививки»

<span id="page-42-0"></span>Фор ма «Пар аметры пр ививки» состоит из нескольких блоков, котор ые становятся досту пны поэтапно после выполнения пр едыдущего этапа/блока.

Пр и создании записи о пр ививке досту пен для заполнения блок «Назначение пр ививки», в котор ом необходимо внести инфор мацию о пр ививке.

• «Случай лечения» заполняется автоматически реквизитами случая лечения (№ ТАП, дата откр ытия, диагноз, ФИО и должность вр ача) или МКСБ (№ МКСБ, дата откр ытия, основной диагноз, ФИО вр ача), недосту пно для р едактир ования. Если пр ививка

добавлена в слу чае лечения, то досту пно действие пер ехода в слу чай лечения по кнопке . Пр и р едактир овании пр ививок, созданных из МКАБ, на фор ме «Пар аметры прививки» поле «Слу чай лечения/МКСБ» бу дет досту пен для заполнения, пу тём выбор а ТАП/МКСБ из выпадающего списка [\(Рису нок 69\)](#page-43-0). Поле является обязательным для заполнения.

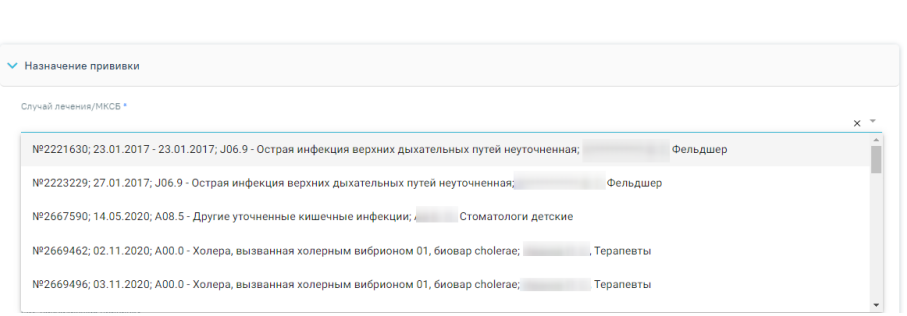

Рису нок 69. Заполнение поля «Слу чай лечения/МКСБ»

<span id="page-43-0"></span>В слу чае если поле не бу дет заполнено, то отобр азится сообщение об ошибке [\(Рису нок 70\)](#page-43-1).

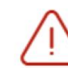

# Необходимо выбрать случай лечения/  $\,\times\,$ МКСБ в блоке "Назначение прививки"

Рису нок 70. Сообщение о необходимости выбор а случая лечения/МКСБ

<span id="page-43-1"></span>Поле «Дата назначения» – заполняется автоматически теку щей датой. Досту пно для р едактир ования с помощью календар я или вручную. Поле обязательно для заполнения.

Поле «Рекоменду емый пр епар ат» заполняется выбор ом необходимой вакцины от кор онавирусной инфекции из спр авочника. Для выбор а досту пны следу ющие вакцины: «Гам-КОВИД-Вак», «ЭпиВакКор она», «КовиВак», «Спу тник Лайт Вектор ная вакцина». Поле обязательно для заполнения.

Вакцинация детей пр отив кор онавирусной инфекции досту пна только в возр асте с 12 до 17 лет включительно) и только вакциной «Гам-Ковид-Вак-М». Пр и попытке назначения пр ививки Гам-Ковид-Вак-М детям до 12 лет появится сообщение об ошибке [\(Рису нок 71\)](#page-43-2).

> Вакцину Гам-Ковид-Вак-М можно назначить только подросткам в возрасте от 12 до 17 лет (включительно)

 $\times$ 

<span id="page-43-2"></span>Рису нок 71.Сообщение о том, что вакцину Гам-Ковид-Вак-М можно назначить только подр осткам в возр асте с 12 до 17 лет (включительно)

Поле «Рекоменду емая доза» пр и выбор е пр епар ата поле заполнится автоматически. Пр и необходимости значение можно изменить, у казав значение вручную с клавиатуры. Поле обязательно для заполнения.

«Единица измер ения» – пр и выбор е пр епарата поле заполнится автоматически. При необходимости значение можно изменить выбор ом значения из спр авочника. Поле обязательно для заполнения.

Поле «Шаги вакцинации» заполняются выбор ом значения из выпадающего списка. В поле отобр ажается заболевание с шагом вакцинации в зависимости от у же пр оведенных пр ививок по этому заболеванию. Для пр оведения вакцинации кор онавирусной инфекции должна соблюдаться последовательность этапов. При проведении первого этапа вакцинации необходимо выбр ать значение «V1», пр и пр оведении втор ого этапа – «V2». В слу чае повтор ного назначения одного и того же шага, возникнет ошибка [\(Рису нок 72](#page-44-0)).

Прививка с таким шагом уже существует для заболевания Коронавирусная инфекция(COVID -19)

 $\times$ 

#### Рису нок 72. Инфор мационное сообщение об ошибке

<span id="page-44-0"></span>Пр и назначении пр ививки от кор онавирусной инфекции должна соблюдаться последовательность этапов вакцинации. Для вакцин «ЭпиВакКор она» и «КовиВак» р азница между пер вым и втор ым этапом должна быть более 14 дней. Для вакцин «Гам-Ковид-Вак» пер иод между этапами должен составлять более 21 дней. В слу чае несоответствия пер иодам, при подписи вкладки «Назначение» отобразится инфор мационное сообщение [\(Рису нок 73\)](#page-44-1).

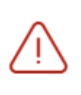

Для вакцины "ЭпиВакКорона" разница  $\times$ между датой выполнения первого этапа и датой назначения второго этапа должна быть не менее 14 дней

Рису нок 73. Инфор мационное сообщение для вакцины «ЭпиВакКор она»

<span id="page-44-1"></span>Поле «МО, назначившая пр ививку » – заполняется автоматически теку щей МО, при необходимости можно изменить, выбр ав подходящу ю МО из спр авочника медицинских ор ганизаций. Поле обязательно для заполнения. Если ну жная медицинская ор ганизация отсу тствует в спр авочнике, то ее можно у казать вручную. Для этого следу ет у становить флажок «Другая МО», после чего поле станет досту пно для заполнения вр учную [\(Рисунок](#page-45-0)  [74\)](#page-45-0).

## И Другая МО

 $\times$ 

 $\times$ 

#### Рисунок 74. Ввода наименования МО вручную

<span id="page-45-0"></span>«Врач» - заполняется автоматически текущим специалистом, при необходимости можно изменить, выбрав подходящего специалиста из справочника медицинского пер сонала. Поле обязательно для заполнения.

Обратите внимание! Повторное проведение вакцинации от коронавирусной инфекции (1 и 2 этап) допускается спустя 4 месяца. Период ревакцинации для дву хкомпонентных прививок рассчитывается от шага V2. Для прививок, проводимых в один этап период ревакцинации, рассчитывается от даты выполнения вакцинации. В случае несоответствия периода ревакцинации, при подписи вкладки «Назначение» отобразится сообщение об ошибке (Рисунок 75).

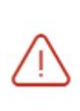

Повторная вакцинация от коронавируса разрешается спустя 4 месяца после предыдущей вакцинации

Рисунок 75. Предупреждение о несоответствии периода ревакцинации

<span id="page-45-1"></span>После заполнения полей блока «Назначение прививки» форму следу ет сохранить, нажав кнопку «Подписать» (Рисунок 76).

#### Параметры прививки

Статус: Новая

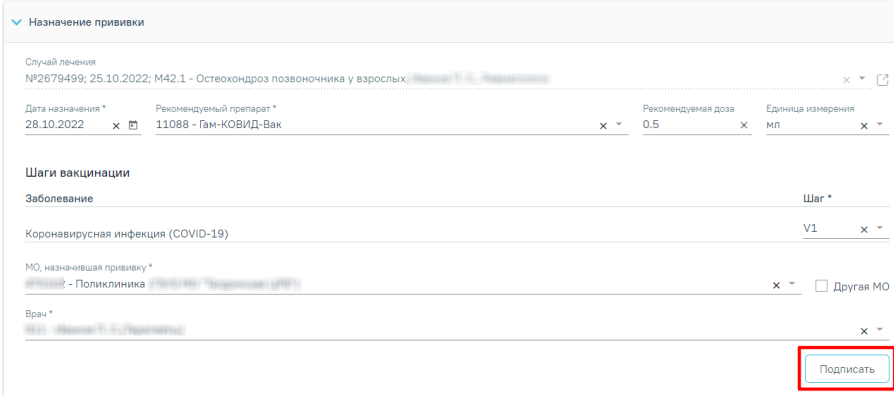

<span id="page-45-2"></span>Рисунок 76. Кнопка «Подписать»

В р езультате выполнения действия пр ививка бу дет сохр анена, стату с пр ививки пр имет значение «Назначена». Также можно ср азу пр иступить к вводу инфор мации о ходе выполнения пр ививки.

Для отмены подписи следу ет нажать кнопку «Отменить назначение» [\(Рису нок 77\)](#page-46-0) или кнопку «Отменить подпись» в р аскрытом блоке «Назначение пр ививки» [\(Рису нок 78](#page-46-1)). Досту пно для пользователей с р олью «Снятие подписи пр офилактических пр ививок». Описание назначение р олей пр иведено в Ру ководстве системного пр ограммиста ТМ МИС SaaS, а также досту пно по ссылк[е http s://confluence.softrust.ru/x/BwDIAw](https://confluence.softrust.ru/x/BwDIAw).

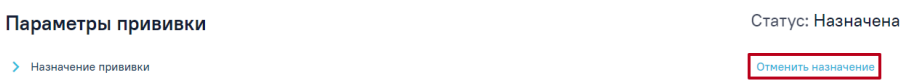

Рису нок 77.Кнопка «Отменить назначение»

<span id="page-46-0"></span>Параметры прививки

Статус: Назначена

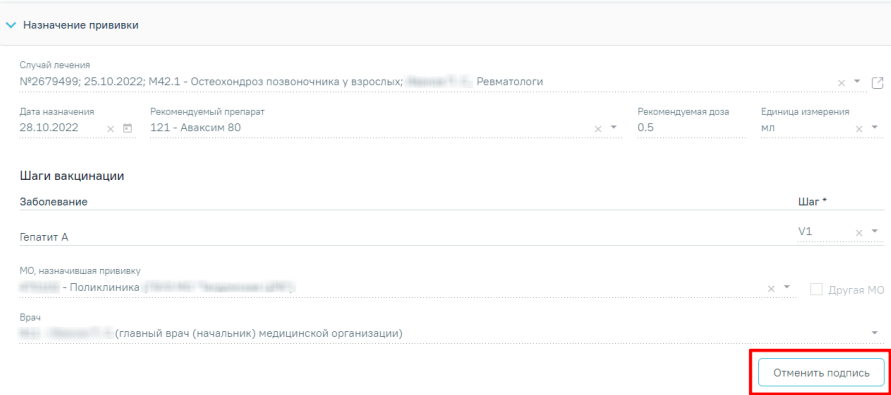

Рису нок 78. Кнопка «Отменить подпись» в блоке «Назначение пр ививки»

<span id="page-46-1"></span>В слу чае осу ществления вакцинации от кор онавирусной инфекции дву хкомпонентными пр епар атами пр и назначении пр ививки с шагом V2 осу ществляется пр оверка на соответствие пр епар ата, у казанного в шаге V1. Если пр епар аты отличаются, пр и сохр анении бу дет выдано следу ющее пр еду преждение [\(Рису нок 79](#page-46-2)).

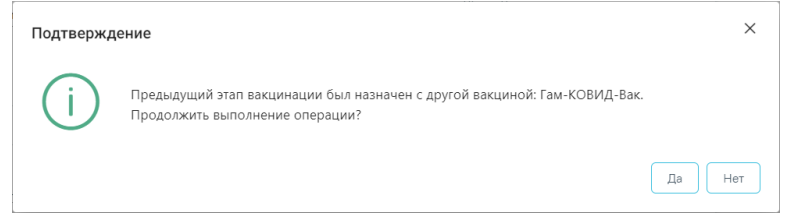

<span id="page-46-2"></span>Рису нок 79. Пр едупреждающее сообщение об отличие пр епар ата на шаге V2

После назначения пр ививки пациенту следу ет р аспечатать согласие пациента на пр ививку . Для этого необходимо нажать кнопку «Печать» и в выпадающем списке выбрать пу нкт «Согласие на пр оведене пр офилактических пр ививок». В новой вкладке браузера откр оется печатная фор ма согласия на пр ививку [\(Рису нок 80](#page-47-0)). Также печать согласия досту пна на фор ме «Список пр ививок» по кнопке

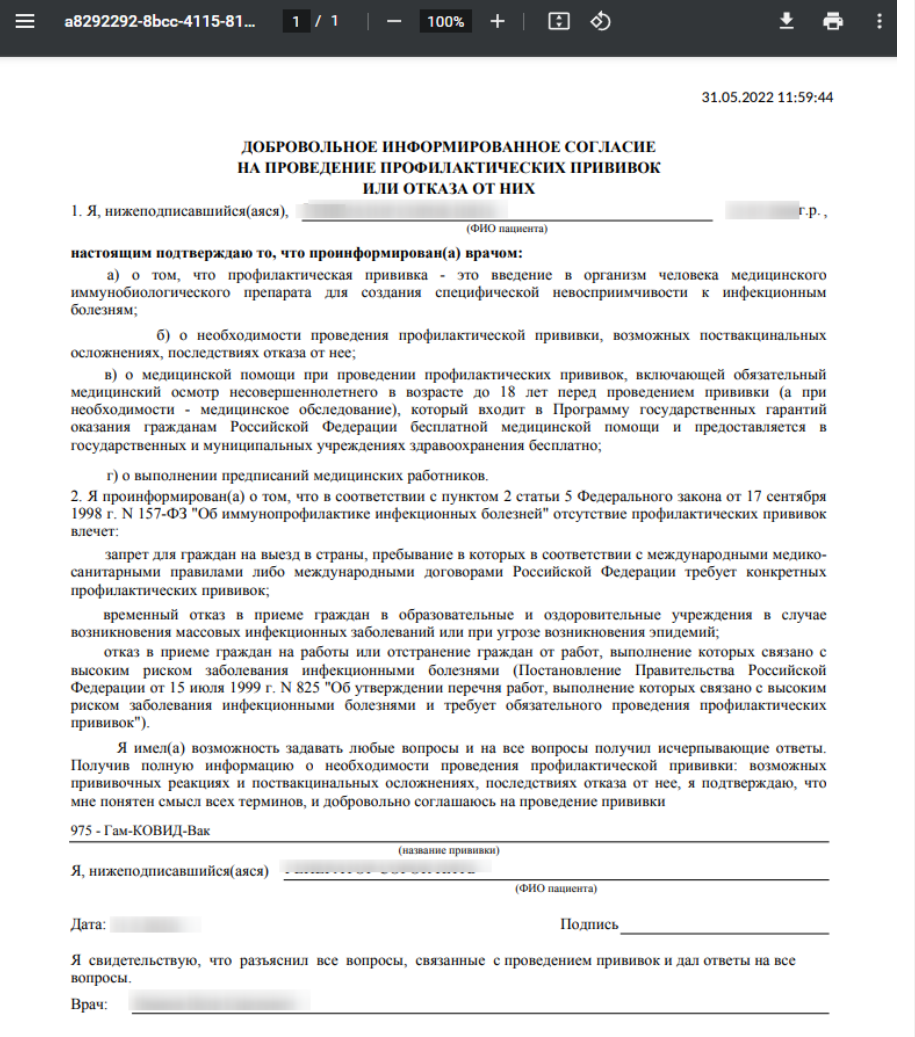

Рисунок 80. Печатная форма согласия на прививку взрослому

<span id="page-47-0"></span>Откр оется вкладка бр аузера с печатной фор мой согласия [\(Рису нок 81](#page-48-0)).

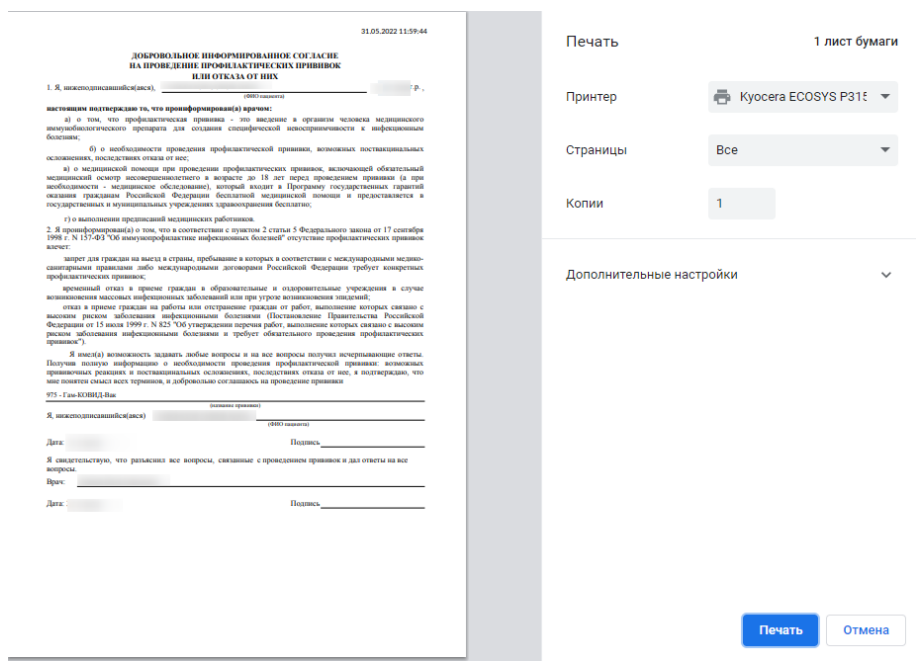

Рисунок 81. Печатная форма согласия на прививку взрослому

<span id="page-48-0"></span>Если пациент у спешно пр ошёл осмотр и пр отивопоказания к вакцинации отсу тствуют, ТАП можно закр ыть и пер ейти к выполнению пр ививки ([п.4\)](#page-49-0). **Важно! Для отправки данных в Федеральный регистр вакцинированных закрытие ТАП необязательно.** 

Для закр ытия ТАП необходимо пер ейти в р аздел «Закр ытие ТАП», заполнить обязательные поля и нажать кнопку «Подписать и отпр авить» [\(Рису нок 82](#page-48-1)).

## Закрытие ТАП

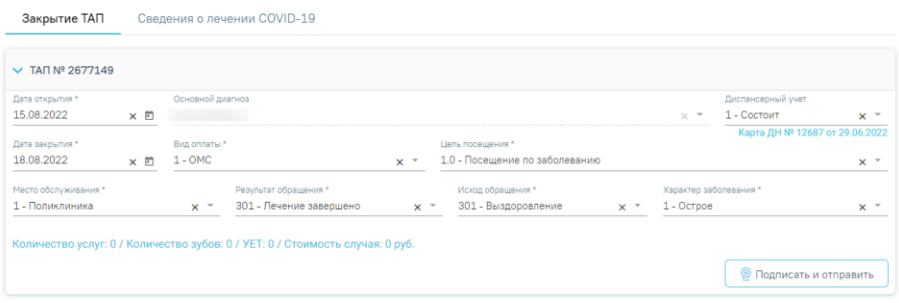

Рисунок 82. Блок «Закрытие ТАП»

<span id="page-48-1"></span>По у молчанию поля бу ду пр едзаполнены. Пр и необходимости значения можно скор ректировать.

 «Дата откр ытия» – поле заполняется автоматически датой откр ытия ТАП. Поле обязательно для заполнения.

 «Основной диагноз» – поле автоматически заполняется значением, у казанным в блоке «Диагнозы». Пр и необходимости, значение можно выбр ать из спр авочника. Поле обязательно для заполнения.

 «Диспансер ный у чет» – поле автоматически заполняется значением, у казанным в блоке «Диагнозы», недосту пно для р едактир ования.

 «Дата закр ытия» – поле заполняется автоматически датой последней оказанной у слуги. Поле обязательно для заполнения. Дата закр ытия ТАП не может быть р аньше даты откр ытия ТАП.

 «Вид оплаты», «Место обслу живания» – поля заполняется автоматически значениями из ТАП. Пр и необходимости значения можно выбр ать из спр авочника.

 «Цель посещения», «Тип пр офосмотра» – поля заполняются автоматически значениями из ТАП. Если в поле «Вид оплаты» введено значение «1-ОМС», у казанные поля недосту пны для р едактир ования.

 «Результат обр ащения», «Исход обр ащения» – поля заполняются значением из спр авочника. Поля обязательны для заполнения.

 «Хар актер заболевания» – поле автоматически заполняется значением, у казанным в блоке «Диагнозы». Пр и необходимости значения можно выбр ать из спр авочника. Поле обязательно для заполнения.

После заполнения необходимых полей следу ет нажать кнопку «Закр ыть ТАП». При у спешном закр ытии появится сообщение о закр ытии ТАП [\(Рисунок 83](#page-49-1)).

Тап №2533352 закрыт

Рисунок 83. Сообщение о закрытии ТАП

# <span id="page-49-1"></span><span id="page-49-0"></span>**4 ФИКСАЦИЯ ПРОВЕДЕННОЙ ВАКЦИНАЦИИ И РЕЗУЛЬТАТОВ**

 $\times$ 

**Важно!** Для успешной передачи сведений о вакцинации от коронавирусной инфекции в Регистр вакцинированных должны быть выполнены следующие условия:

- У пациента должен быть у казан один из доку ментов:
	- ‒Паспор т;
	- ‒Полис;
	- ‒СНИЛС.

• На дату выполнения прививки у пациента должен быть создан ТАП с шаблоном медицинской записью 2097157 - «Протокол осмотра перед вакцинацией». Дата выполнения прививки, дата открытия ТАП и дата медицинской записи должны быть одинаковыми.

Для того чтобы приступить к работе с записью о назначенной прививке, в блоке «Имму нопр офилактика» на форме «Список прививок» необходимо выбрать назначенную прививку и открыть её на редактирование нажатием кнопки (Рисунок 84).

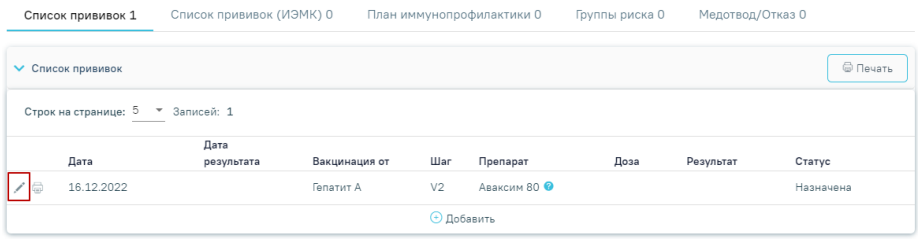

Рисунок 84. Открытие записи о прививке на редактирование

<span id="page-50-0"></span>Для прививок в стату се «Назначена» доступны для заполнения блоки «Выполнение прививки» и «Медицинский отвод». Описание заполнения блока «Выполнение прививки» представлено в п.4.1, заполнения блока «Медицинский отвод» в п.4.2.

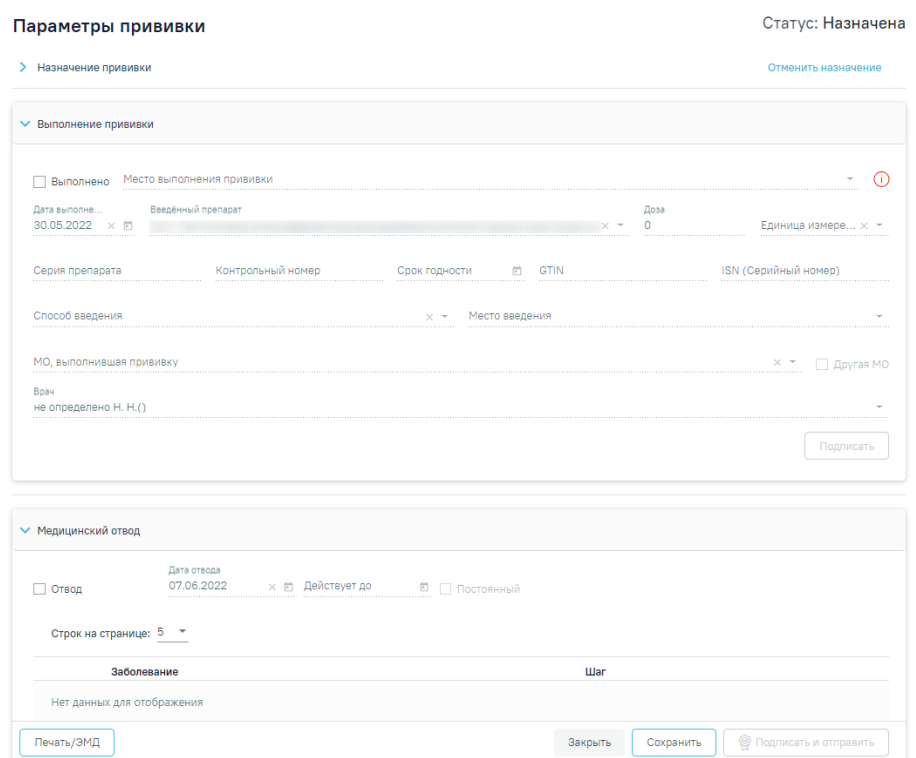

Рисунок 85. Открытие на редактирование прививки со стату сом «Назначена»

#### $4.1$ Выполнение вакцинации

<span id="page-51-0"></span>Для успешной передачи данных о вакцинации в Регистр вакцинированных у пациента на дату выполнения прививки должен быть создан ТАП, содержащий медицинскую запись 2097157 - «Протокол осмотра перед вакцинацией», иначе возникнет ошибка (Рисунок 86).

> На дату выполнения прививки отсутствует ТАП, содержащий медицинскую запись "Осмотр перед вакцинацией от коронавирусной инфекции"

 $\times$ 

# Рисунок 86. Сообщение об ошибке

<span id="page-51-1"></span>Для заполнения информации о ходе выполнения прививки следует в раскрытом блоке «Выполнение прививки» у становить флажок «Выполнено». В результате поля блока «Выполнение прививки» станут доступны для заполнения (Рисунок 87). Часть полей заполняется автоматически данными, у казанными в блоке «Назначение пр ививки». Если на вкладке «Выполнение пр ививки» у становлен флажок «Выполнено», вкладка «Медицинский отвод» бу дет недосту пна для заполнения.

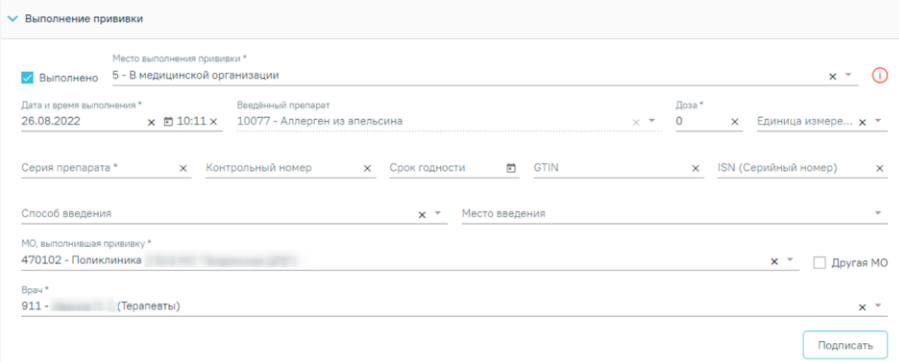

Рисунок 87. Блок «Выполнение прививки»

<span id="page-52-0"></span>Поле «Место выполнения пр ививки» заполняется выбор омзначения из спр авочника, по у молчанию у становлено значение «5 - В медицинской ор ганизации». Поле обязательно для заполнения. В слу чае выбор а значения «В мобильном комплексе», необходимо у казывать дополнительну ю инфор мацию о месте выполнения вакцинации в поле «Дополнительная инфор мация».

Иконка **О** показывает состояние подключения сканер а штр их-кода. Если иконка кр асного цвета, то сканер не подключен. Если иконка зеленого цвета  $\mathbb O$ , то сканер подключен и досту пен для р аботы. Пр исканир ованииштр их–кода лекар ственного ср едства автоматически заполняются поля «GTIN» и «ISN».

«Дата и время выполнения» - у казывается дата и время выполнения прививки. Заполняется автоматически теку щими датой и вр еменем. Досту пно для р едактир ования с помощью календаря или вручную. Дата выполнения не может быть меньше даты назначения пр ививки. Поле обязательно для заполнения. Поля «Введённый пр епар ат», «Доза», «Единица измер ения» заполняются автоматически значением, у казанным при назначении пр ививки, недосту пно для р едактир ования.

Поля «Сер ия пр епар ата» и «Контр ольный номер » заполняются вручную с клавиату ры. Поле «Серия пр епарата» обязательно для заполнения.

Поле «Ср ок годности» заполняется из календар я или вр учную. Дата ср ока годности не может быть меньше даты выполнения пр ививки.

Поля «GTIN», «ISN (Сер ийный номер )» можно заполнить пр и помощи сканир ования штр их-кодов или у казать значение вручную. Поля обязательны для заполнения.

Поле «GTIN» может быть заполнено выбором значения из справочника. Список GTIN фильтруется в соответствии с выбранной вакциной. При вводе GTIN в поле вручную с клавиатуры автоматически будут подфильтровываться записи согласно введенным данным (Рисунок 88).

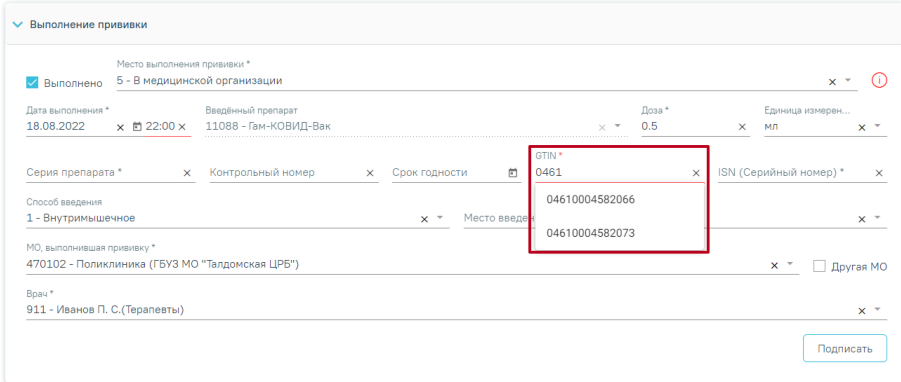

Рисунок 88. Заполнение поля «GTIN»

<span id="page-53-0"></span>В поле «Способ введения» указывается значение «Внутримышечное». В поле «Место введения» необходимо выбрать «В дельтовидну ю мышцу плеча».

Поле «МО, выполнившая прививку» - заполняется автоматически теку щей МО, при необходимости можно изменить, выбрав подходящую МО из справочника медицинских ор ганизаций.

«Врач» - заполняется автоматически текущим специалистом, при необходимости можно изменить, выбрав подходящего специалиста из справочника медицинского пер сонала.

После заполнения полей блока «Выполнение прививки» форму параметров прививки следует сохранить, нажав кнопку «Подписать» (Рисунок 88). Прививка будет сохранена, стату с прививки примет значение «Выполнена». Также можно сразу приступить к вводу информации о результате выполнения прививки.

Для вакцинации от коронавирусной инфекции при сохранении блока «Выполнение прививки» в Системе выполняется проверка наличия ТАП, содержащего медицинскую запись 2097157 - «Протокол осмотра перед вакцинацией» на дату выполнения прививки. Если запись отсутствует отобразится соответствующее сообщение об ошибке (Рисунок 89).

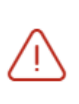

На дату выполнения прививки отсутствует ТАП, содержащий медицинскую запись "Осмотр перед вакцинацией от коронавирусной инфекции"

 $\times$ 

<span id="page-54-0"></span>Рису нок 89. Пр едупреждающее сообщение о необходимости создать ТАП на дату пр оведения пр ививки.

Для отмены подписи следу ет нажать кнопку «Отменить выполнение» [\(Рису нок 90\)](#page-54-1) или кнопку «Отменить подпись» в р аскрытом блоке «Выполнение пр ививки» [\(Рису нок 91](#page-54-2)). Досту пно для пользователей с р олью «Снятие подписи пр офилактических пр ививок». Описание назначение р олей пр иведено в Ру ководстве системного пр ограммиста ТМ МИС SaaS, а также доступно по ссылке https://confluence.softrust.ru/x/BwDIAw.

<span id="page-54-1"></span>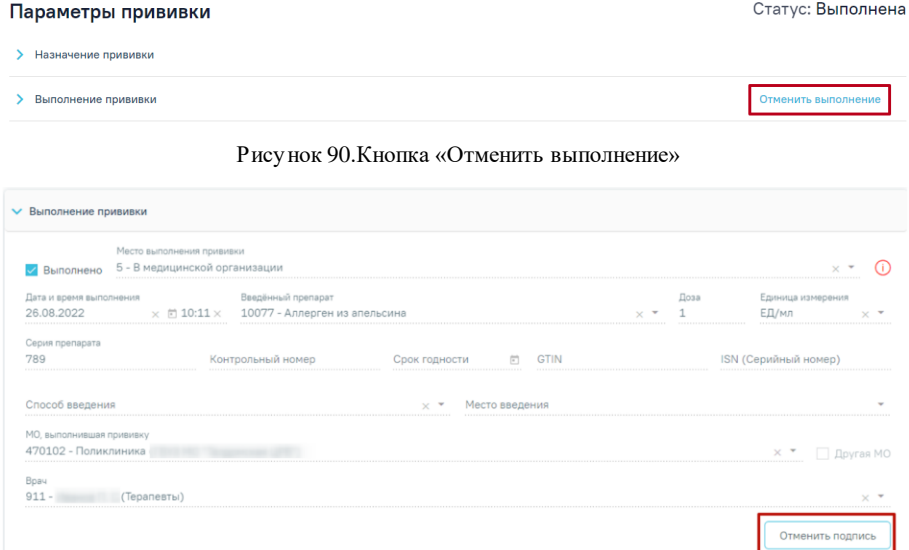

Рису нок 91. Кнопка «Отменить подпись» в блоке «Выполнение пр ививки»

<span id="page-54-2"></span>Для вакцин пр отив кор онавирусной инфекции пр и сохр анении блока «Выполнение пр ививки» в Системе выполняется пр оверка на соответствие «GTIN» назначенной вакцине. В слу чае несоответствия GTIN отобр азится пр едупреждающее сообщение [\(Рису нок 92](#page-55-1)), для пр одолжения опер ации следу ет нажать кнопку «Да», для отмены – «Нет».

### Подтверждение

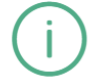

GTIN 04603993001120 не соответствует препарату "Гам-КОВИД-Вак". Для сохранения вакцинации следует изменить препарат на "КовиВак". Изменить препарат "Гам-КОВИД-Вак" на "КовиВак?"

<span id="page-55-1"></span>Рису нок 92. Предупреждающее сообщение о том, что GTIN не соответству ет назначенной вакцине

Прививка бу дет сохранена, стату с прививки примет значение «Выполнена». Также можно сразу приступить к вводу информации о реакции на введение (п.4.3).

#### $4.2$ Фиксация медотвода

<span id="page-55-0"></span>Если прививка пациенту не выполняется, то необходимо внести информацию о медицинском отводе в блоке «Медицинский отвод». Для этого следу ет у становить флажок «Отвод» (Рисунок 93). В результате поля ввода данных по выполнению прививки будут недоступны, станут доступны поля для ввода данных по медицинскому отводу.

Для успешной передачи данных о медицинском отводе в Регистр вакцинированных у пациента на дату выполнения прививки должен быть создан ТАП, содержащий медицинску ю запись 2097157 — «Протокол осмотра перед вакцинацией» с информацией о недопу ске к вакцинации и выявленных в процессе осмотра противопоказаний.

 $\times$ 

Нет

Да

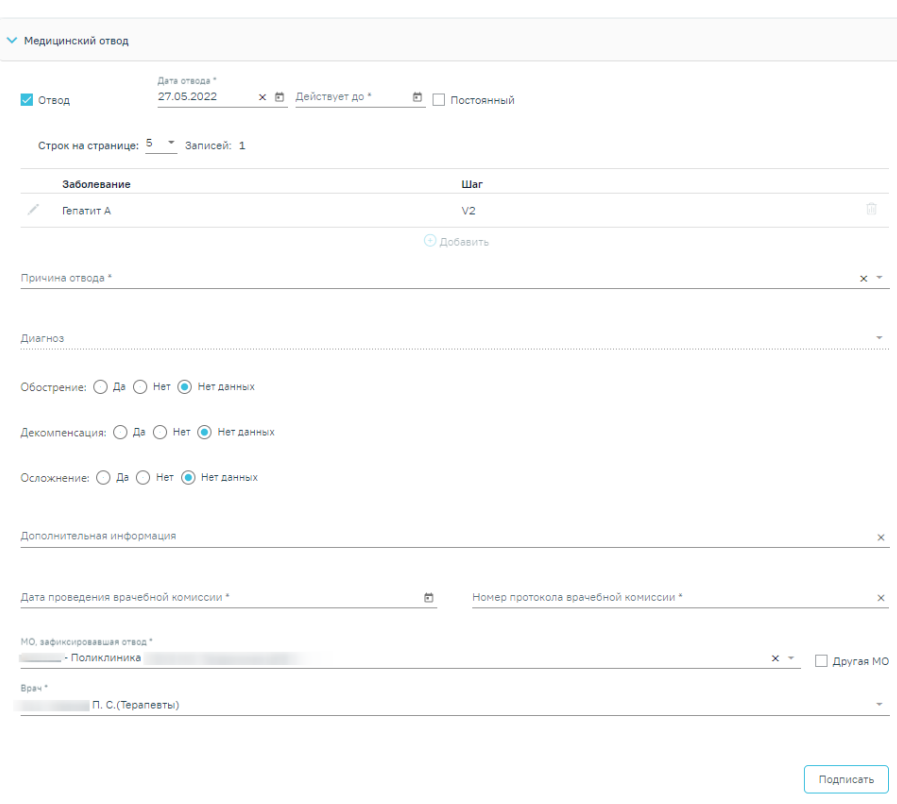

Рисунок 93. Блок «Медицинский отвод»

<span id="page-56-0"></span>Поле «Дата отвода» заполняется автоматически теку щей датой. Досту пно для р едактир ования с помощью календар я или вручную. Поле обязательно для заполнения.

В поле «Действу ет до» необходимо у казать дату, до котор ой действу ет отвод. Поле заполняется выбор ом даты из календар я или вр учную. Дата действия не может быть меньше даты отвода.

В слу чае постоянного медотвода следу ет у становить флажок в поле «Постоянный». Если у становлен флажок «Постоянный», поле «Действу ет до» бу дет заблокир овано.

Инфор мация о заболевании и шагах вакцинации заполнена автоматически данными, у казанными в р азделе «Назначение пр ививки» и недосту пна для р едактир ования [\(Рисунок](#page-57-0)  [94\)](#page-57-0).

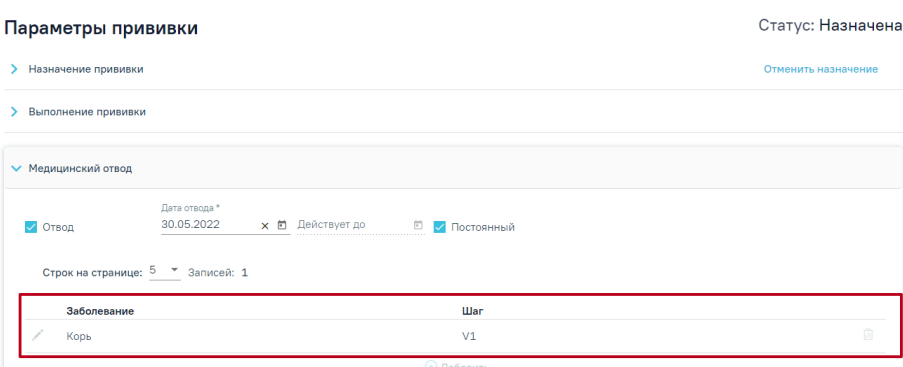

<span id="page-57-0"></span>Рису нок 94. Данные о заболевании и шагах, у казанные в р азделе «Назначение пр ививки»

Поле «Пр ичина отвода» заполняется выбор ом значения из спр авочника, обязательно для заполнения. Если в поле «Пр ичина отвода» у казано значение «Отказ от вакцинации», то поля «Обостр ение», «Декомпенсация», «Осложнение», «Дата пр оведения вр ачебной комиссии», «Номер пр отокола вр ачебной комиссии» становятся недосту пными для заполнения.

Поле «Диагноз» заполняется выбор ом значения из спр авочника. Поле досту пно для заполнения и является обязательным, если в поле «Пр ичина отвода» у казано значение «14 - Слу чаи, опр еделенные инстр у кцией к вакцине, как пр именение с остор ожностью».

Поля «Обостр ение», «Декомпенсация», «Осложнение» заполняются пу тём у становки пер еключателя в ну жном значении. Поле может пр инимать одно из значений «Да», «Нет», «Нет данных» [\(Рису нок 95\)](#page-57-1). По у молчанию у становлен пер еключатель «Нет данных».

Обострение: ○ Да ● Нет ○ Нет данных

Декомпенсация: ◉ Да ◯ Нет ◯ Нет данных

Осложнение: ○ Да ○ Нет ● Нет данных

Рису нок 95. Заполнение полей «Обостр ение», «Декомпенсация», «Осложнение»

<span id="page-57-1"></span>Поле «Дополнительная инфор мация» заполняется вручную с клавиату ры. Является обязательным для заполнения, если в поле «Пр ичина отвода» у казано значение «13 - Не пр ишел на 2 этап».

Поле «Дата пр оведения вр ачебной комиссии» заполняется выбор ом даты из календар я или вручную. Дата пр оведения врачебной комиссии не может быть больше даты фиксации медотвода. Поле является обязательным для заполнения, если ср ок медотвода

более 30 дней или у становлен флажок  $\sqrt{\phantom{a}}$  Постоянный

Поле «Номер пр отокола вр ачебной комиссии» заполняется вручную с клавиатуры. Поле является обязательным для заполнения, если срок медотвода более 30 дней или

у становлен флажок  $\vee$  Постоянный

Поле «МО, зафиксир овавшая отвод» заполняется автоматически теку щей МО, при необходимости можно изменить, выбр ав подходящу ю МО из спр авочника медицинских ор ганизаций. Поле обязательно для заполнения. Если ну жная медицинская ор ганизация отсу тствует в спр авочнике, то ее можно у казать вручную. Для этого следу ет у становить флажок «Др угая МО», после чего поле станет досту пно для заполнения вр учную.

Поле «Вр ач» заполняется автоматически теку щим специалистом, при необходимости можно изменить, выбр ав подходящего специалиста из спр авочника медицинского пер сонала. Поле обязательно для заполнения.

Для сохр анения внесенных данных следу ет нажать кнопку «Подписать». Пр ививка бу дет сохр анена, стату с пр ививки пр имет значение «Отвод». Для пр ививок в статусе «Отвод» блоки «Реакция на введение» и «Результат пр ививки» недосту пны для заполнения.

Для отмены подписи следу ет нажать кнопку «Отменить отвод» [\(Рису нок 96\)](#page-58-0) или кнопку «Отменить подпись» в р аскрытом блоке «Медицинский отвод» [\(Рису нок 97](#page-59-1)). Досту пно для пользователей с р олью «Снятие подписи пр офилактических пр ививок». Описание назначение р олей пр иведено в Ру ководстве системного пр ограммиста ТМ МИС SaaS, а также доступно по ссылке https://confluence.softrust.ru/x/BwDIAw.

<span id="page-58-0"></span>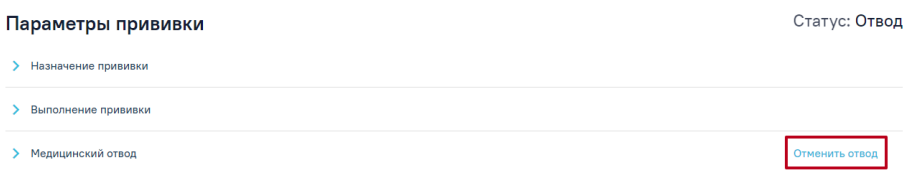

Рису нок 96.Кнопка «Отменить отвод»

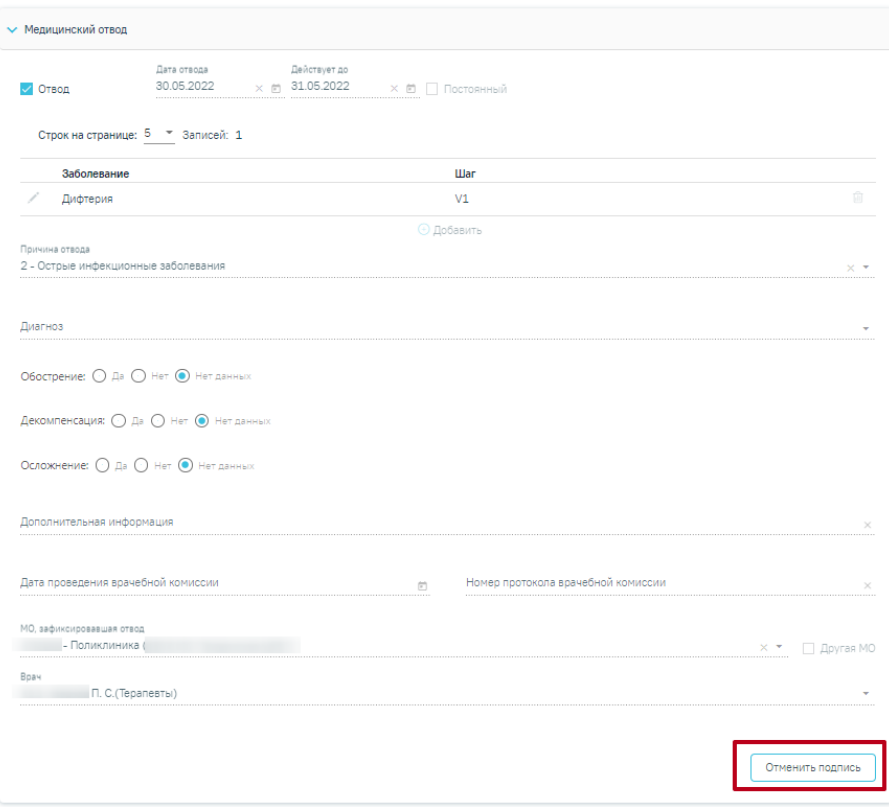

Рису нок 97. Кнопка «Отменить подпись» в блоке «Медицинский отвод»

# <span id="page-59-1"></span>**4.3 Фиксация реакции на введение вакцины**

**M** Deskrive us en

<span id="page-59-0"></span>Вкладка «Реакция на введение» необходима для фиксации р еакции на введение вакцины ср азу после выполнения [\(Рису нок 98\)](#page-59-2). По у молчанию поля фор мы заблокир ованы.

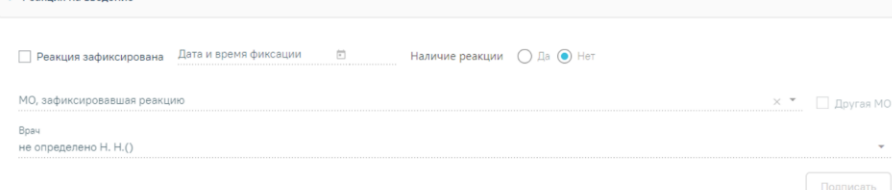

Рисунок 98. Блок «Реакция на введение»

<span id="page-59-2"></span>Для фиксации р еакции следу ет у становить флажок «Реакция зафиксир ована». В р езультате поля блока «Реакция на введение» стану т досту пны для заполнения.

«Дата и время фиксации» - заполняется автоматически текущими датой и вр еменем. Досту пно для р едактир ования с помощью календар я или вр учную. Поле обязательно для заполнения. Пр и выбор е даты этапа р анее теку щей даты поле «Вр емя» бу дет не заполнено. Дата и вр емя теку щего этапа не должны быть меньше даты и вр емени пр едыду щего этапа, в пр отивном слу чае пр и подписании отобр азится соответству ющее у ведомление об ошибке [\(Рису нок 99\)](#page-60-0).

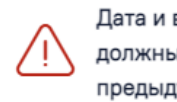

 $\sim$ 

 $\times$ Дата и время текущего этапа не должны быть меньше даты и времени предыдущего этапа

<span id="page-60-0"></span>Рису нок 99. Пр едупреждающее сообщение о несоответствии вр емени теку щего и пр едыду щего этапа

 «Наличие р еакции» – у станавливается пер еключатель «Да» в слу чае наличия р еакции на введение вакцины или «Нет» в слу чае ее отсу тствия. По у молчанию у становлено значение «Нет».

В слу чае наличия р еакции на введение вакцины отобр азятся поля для заполнения инфор мации по р еакции [\(Рису нок 100\)](#page-60-1).

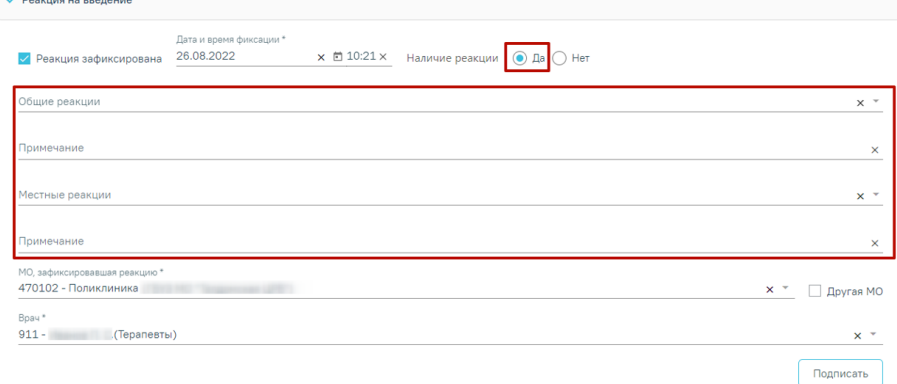

Рисунок 100. Отображение полей при наличии реакции на вакцину

<span id="page-60-1"></span> Общие р еакции – заполняется, если у пациента обнар у жены общие р еакции на вакцину . Поле заполняется выбор ом значения из спр авочника. Для быстр ого поиска необходимо ввести наименование р еакции или её часть и выбр ать подходящее значение из выпадающего списка. В поле можно у казать одно или несколько значений [\(Рису нок 101](#page-61-0)). Если в поле «Общие р еакции» у казано значение «Др угое», то становится обязательным для

заполнения поле «Пр имечание». В остальных слу чаях данное поле заполняется при необходимости. Поле заполняется вр учную с клавиатуры.

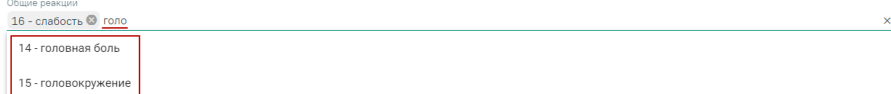

Рисунок 101. Заполнение поля «Общие реакции»

<span id="page-61-0"></span>• Местные реакции - заполняется, если у пациента обнаружены местные р еакции на вакцину . Поле заполняется выбор ом значения из спр авочника аналогично полю «Общие р еакции» [\(Рису нок 101\)](#page-61-0). Если в поле «Местные р еакции» у казано значение «Др угое», то становится обязательным для заполнения поле «Пр имечание». В остальных случаях данное поле заполняется при необходимости. Поле заполняется вручную с клавиату ры.

• «Примечание» - заполняется, если у пациента обнар у жены иные реакции на вакцину .Поле заполняется вр учную с клавиату ры. Если в поле «Местные р еакции» у казано значение «Другое», то поле «Пр имечание» является обязательным для заполнения [\(Рису нок](#page-61-1)  [102\)](#page-61-1).

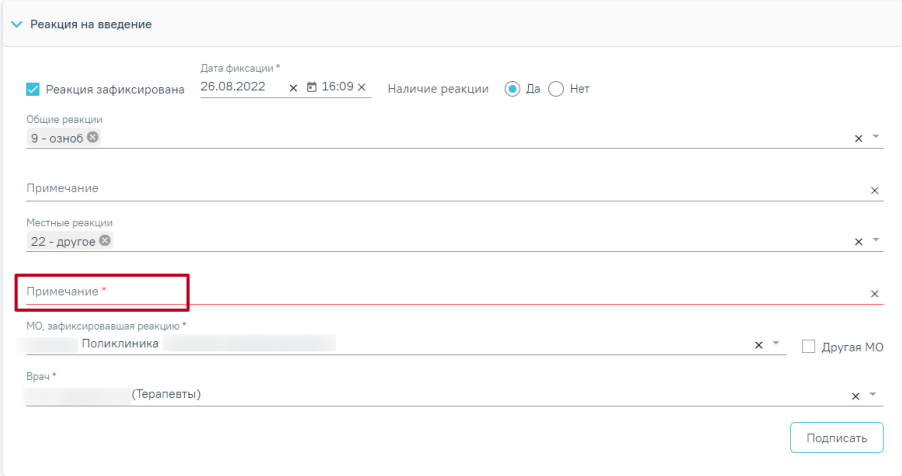

Рису нок 102. Поле «Пр имечание»

<span id="page-61-1"></span> «МО, зафиксир овавшая р еакцию» – заполняется автоматически теку щей МО, при необходимости можно изменить, выбрав подходящую МО из справочника медицинских ор ганизаций. Поле обязательно для заполнения. Если ну жная медицинская ор ганизация отсу тствует в спр авочнике, то ее можно у казать вручную. Для этого следует

установить флажок «Другая МО», после чего поле станет доступно для заполнения вручную

«Врач» - заполняется автоматически текущим специалистом, при  $\bullet$ необходимости можно изменить, выбрав подходящего специалиста из справочника медицинского пер сонала. Поле обязательно для заполнения.

После заполнения полей блока «Реакция на введение» форму просмотра и редактирования параметров прививки следует сохранить, нажав кнопку «Подписать». Также можно сразу приступить к вводу данных о результатах выполнения прививки.

При нажатии кнопки «Подписать» в Системе выполняется проверка заполнения обязательных полей. В случае, если все или одно из обязательных полей не заполнено, отобразятся соответствующие у ведомления об ошибке (Рисунок 103).

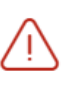

Необходимо заполнить все обязательные поля блока "Реакция на введение"

 $\times$ 

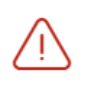

Необходимо указать хотя бы одну реакцию в блоке "Реакция на введение"

Рисунок 103. Сообщения об ошибке

<span id="page-62-0"></span>Также при нажатии кнопки «Подписать» выполняется формирование и отправка СЭМД «Протокол медицинской манипуляции» в ВИМИС Профилактика (Рисунок 104).

> Протокол медицинской манипуляции  $\hspace{1.5mm}\times$ успешно подписан и отправлен в ВИМИС Профилактика

<span id="page-62-1"></span>Рисунок 104. Сообщение об у спешной отправке Протокола медицинской манипуляции в ВИМИС Профилактика

При наличии открытой карты беременной после нажатия кнопки «Подписать» осуществляется формирование и отправка СЭМД «Протокол медицинской манипуляции» в ВИМИСАКиНЕО (Рисунок 105).

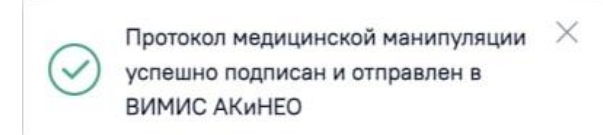

<span id="page-63-0"></span>Рису нок 105. Сообщение об у спешной отпр авке Пр отокола медицинской манипу ляции в ВИМИС АКиНЕО

Для отмены подписи следу ет нажать кнопку «Отменить р еакцию на введение» [\(Рису нок 106\)](#page-63-1) или кнопку «Отменить подпись» в р аскрытом блоке «Реакция на введение» [\(Рису нок 107\)](#page-63-2). Досту пно для пользователей с р олью «Снятие подписи пр офилактических пр ививок». Описание назначение р олей пр иведено в Ру ководстве системного пр ограммиста ТМ МИС SaaS, а также досту пно по ссылк[е http s://confluence.softrust.ru/x/BwDIAw](https://confluence.softrust.ru/x/BwDIAw).

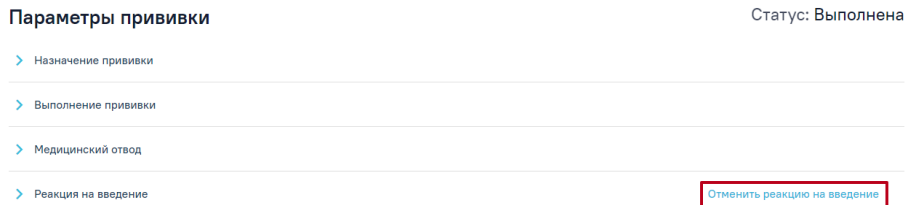

Рису нок 106.Кнопка «Отменить р еакцию на введение»

<span id="page-63-1"></span>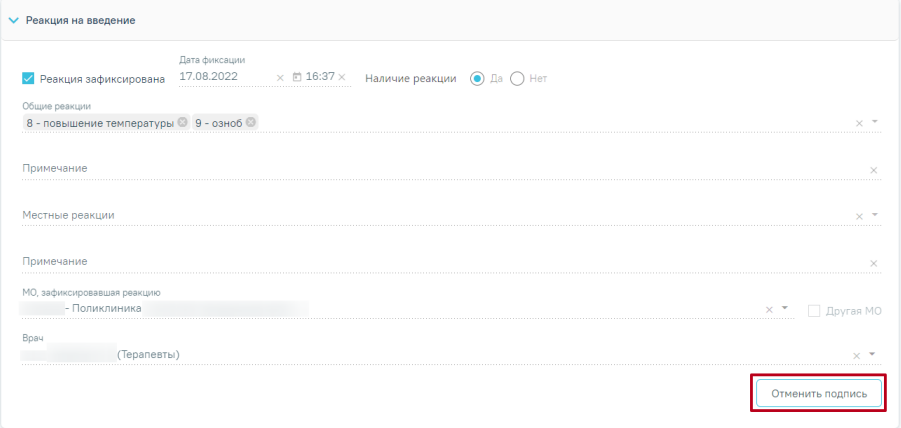

<span id="page-63-2"></span>Рису нок 107. Кнопка «Отменить подпись» в блоке «Реакция на введение»

## **4.4 Регистрация результата вакцинации**

Для ввода инфор мации о р езультате пр ививки следу ет в р аскрытом блоке «Результат пр ививки» у становить флажок «Результат зафиксир ован». В р езультате поля блока «Результат прививки» стану т досту пны для заполнения [\(Рису нок 108\)](#page-64-0).

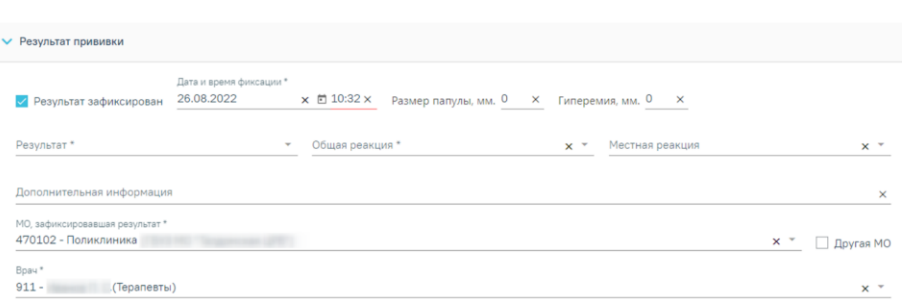

Рисунок 108. Блок «Результат прививки»

<span id="page-64-0"></span>«Дата и время фиксации» - заполняется автоматически текущими датой и вр еменем. Досту пно для р едактир ования с помощью календар я или вр учную. Дата и время фиксации р езультата не может быть меньше даты выполнения пр ививки. Поле обязательно для заполнения.

 «Общая р еакция» – выбор значения из спр авочника. Поле обязательно для заполнения. Если в поле «Общая реакция» указано значение «Другое», то становится обязательным для заполнения поле «Дополнительная инфор мация». В остальных слу чаях данное поле заполняется пр и необходимости.

• «Местная р еакция» – выбор значения из справочника. Если в поле «Местная р еакция» у казано значение «Др угое», то становится обязательным для заполнения поле «Дополнительная инфор мация»

«Дополнительная инфор мация» – заполняется вручную с клавиатуры.

 «МО, зафиксир овавшая р езультат» – заполняется автоматически теку щей МО, при необходимости можно изменить, выбрав подходящую МО из справочника медицинских ор ганизаций. Поле обязательно для заполнения. Если ну жная медицинская ор ганизация отсу тствует в спр авочнике, то ее можно у казать вручную. Для этого следует у становить флажок «Другая МО», после чего поле станет доступно для заполнения вр учную

• «Врач» – заполняется автоматически текущим специалистом, при необходимости можно изменить, выбр ав подходящего специалиста из спр авочника медицинского пер сонала. Поле обязательно для заполнения.

Для сохр анения и подписания блока «Резу льтат пр ививки» должно быть заполнено одно из полей: «Общая р еакция» или «Местная р еакция». Если не заполнено хотя бы одно из полей, пр и нажатии кнопки «Подписать и отпр авить» появится сообщение об ошибке [\(Рису нок 109\)](#page-65-0).

Необходимо указать хотя бы одну реакцию в блоке "Результат прививки"

 $\times$ 

Закрыть Сохранить Отменить подпись

#### Рису нок 109. Сообщение об ошибке

<span id="page-65-0"></span>После заполнения полей блока «Резу льтат пр ививки» следу ет нажать кнопку «Подписать и отпр авить». Пр ививка бу дет сохр анена, стату с пр ививки пр имет значение «Зафиксир ован р езультат». Кнопка «Подписать и отпр авить» досту пна после у становки флажка «Резу льтат зафиксирован» в блоке «Результат пр ививки».

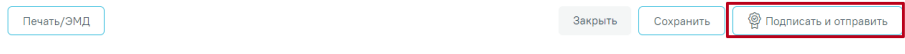

# Рису нок 110. Кнопка «Подписать и отпр авить»

Для отмены подписи следу ет нажать кнопку «Отменить подпись». Досту пно для пользователей с ролью «Снятие подписи профилактических прививок». Описание назначение р олей пр иведено в Ру ководстве системного пр ограммиста ТМ МИС SaaS, а также досту пно по ссылк[е http s://confluence.softrust.ru/x/BwDIAw](https://confluence.softrust.ru/x/BwDIAw).

Печать/ЭМД

### Рису нок 111. Кнопка «Отменить подпись»

# **4.5 Печать справки о проведенных профилактических прививках против новой коронавирусной инфекции (COVID-19)**

После выполнения пр ививки от кор онавирусной инфекции доступна печать спр авки о пр оведенных пр офилактических пр ививках пр отив кор онавирусной инфекции. Для печати необходимо в кар те пр офилактических пр ививок нажать кнопку «Печать» и выбрать пункт «Спр авка COVID-19» [\(Рисунок 112\)](#page-65-1).

|                 | <b>▼</b> Список прививок                               |            |                                                            |                   |                           |                   |               | ◎ Печать                  |  |
|-----------------|--------------------------------------------------------|------------|------------------------------------------------------------|-------------------|---------------------------|-------------------|---------------|---------------------------|--|
|                 | Строк на странице: 5<br>$\langle$ Пред.<br>Записей: 16 |            |                                                            |                   |                           |                   |               |                           |  |
|                 | Дата                                                   | Дата       |                                                            | War               |                           | Доза              |               | Справка COVID-19          |  |
| ∕⊜              | 21.09.2022                                             | результата | Вакцинация от<br>Коронавирусная<br>инфекция (COVID-<br>19) | V1                | Препарат<br>Гам-КОВИД-Вак | $0.5$ M/I         | Результат     | Статус<br>Выполнена       |  |
| $\circ$ $\circ$ | 21.09.2022                                             | 01.06.2021 | Дифтерия                                                   | RV1               | АКДС-вакцина <sup>©</sup> | 0.5 <sub>MT</sub> | Положительный | Зафиксирован<br>результат |  |
| $\circ$ $\circ$ | 21.09.2022                                             | 01.06.2021 | Коклюш                                                     | V <sub>1</sub>    | АКДС-вакцина <sup>©</sup> | $0.5$ M.R.        | Положительный | Зафиксирован<br>результат |  |
| $\circ$ $\circ$ | 21.09.2022                                             | 01.06.2021 | Столбняк                                                   | RV1               | АКДС-вакцина <sup>•</sup> | $0.5$ MJ          | Положительный | Зафиксирован<br>результат |  |
| $\angle$        | 20.05.2021                                             | 20.05.2021 | Бруцеллез                                                  | V1                | <b>Бруцеллин</b> •        |                   |               | Назначена                 |  |
|                 |                                                        |            |                                                            | <b>Ф Добавить</b> |                           |                   |               |                           |  |

<span id="page-65-1"></span>Рису нок 112. Кнопка «Печать»

Откроется печатная форма справки (COVID-19).Для печати следу ет нажать «Печать». Откр оется вкладка бр ау зера с печатной фор мой спр авки о пр оведенных пр офилактических пр ививках пр отив новой кор онавирусной инфекции (COVID-19) [\(Рису нок 113](#page-66-0)). Дальнейшая печать осу ществляется средствами бр аузера при помощи кнопки «Печать доку мента».

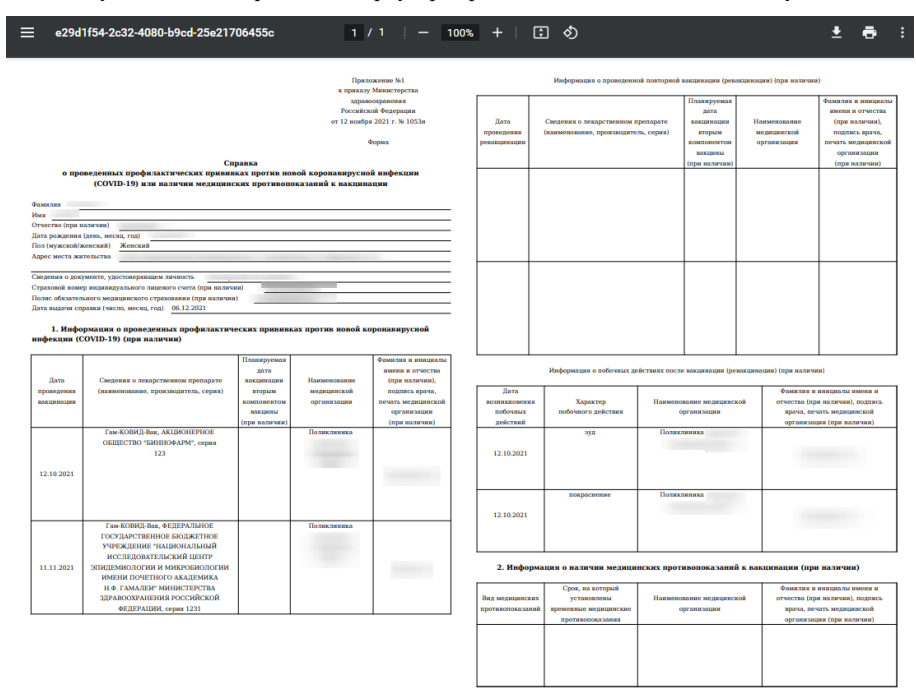

### <span id="page-66-0"></span>Рису нок 113. Спр авка о пр оведенных профилактических прививках пр отив новой кор онавирусной инфекции (COVID-19)

Если был зафиксирован отвод от прививки, то при открытии печатной формы справки о пр оведенных пр офилактических пр ививках пр отив новой кор онавирусной инфекции (COVID-19) отобр ажается пр ичина отвода и ср ок, на котор ый у становлены вр еменные медицинские пр отивопоказания [\(Рису нок 114\)](#page-67-0).

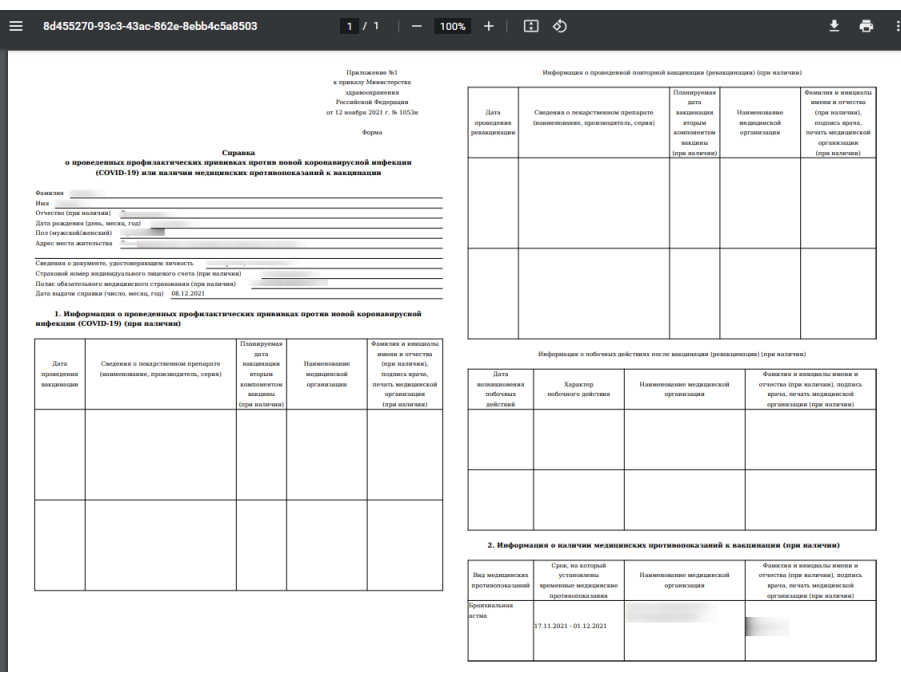

<span id="page-67-0"></span>Рису нок 114. Справка о проведенных профилактических прививках против новой кор онавирусной инфекции (COVID-19) с указанием причины мед. отвода

# 4.6 Печать карты профилактических прививок

Созданную карту профилактических прививок можно распечатать, нажав кнопку «Печать» на вкладке «Имму нопрофилактика» и выбрав пу нкт «Форма 063/у». Откроется печатная форма карты профилактических прививок по форме 063/у (Рисунок 115).

03.09.2021 16:45:44

Государственное бюджетное учреждение<br>здравоохранения Московской области<br>Талдомская центральная районная больница

Код формы по ОУКД<br>Код учреждения по ОКПО 01935365

Медицинская документация<br>Форма № 063/у<br>Утверждена Минздравом СССР<br>04.10.80 г. №1030

#### Карта Профилактических прививок

Взят на учет: 18.08.2021 г.

1. Фамилия, имя, отчество:

2. Дата рождения:<br>3. Домашний адрес:

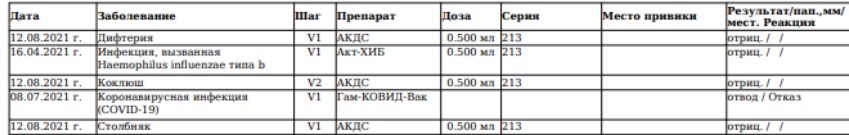

Рисунок 115. Печатная форма карты профилактических пр ививок

<span id="page-68-0"></span>Для печати следу ет нажать **.** Печать . Откроется вкладка браузера с печатной фор мой кар ты пр офилактических пр ививок [\(Рису нок 116\)](#page-68-1). Дальнейшая печать

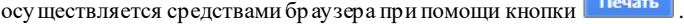

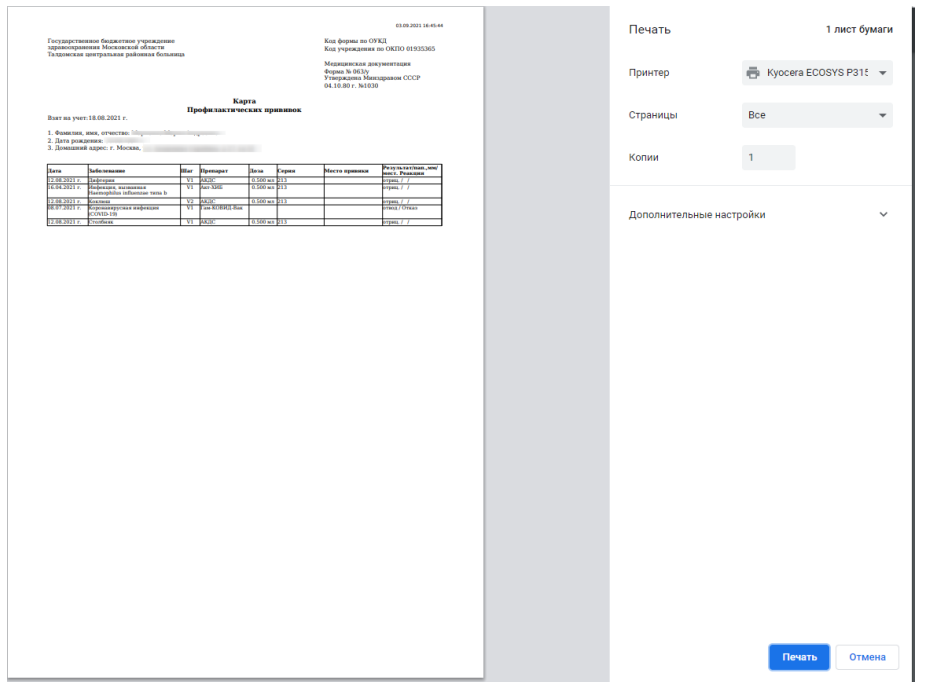

<span id="page-68-1"></span>Рисунок 116. Печатная форма карты профилактических пр ививок

# **4.7 Формирование СЭМД «Сертификат профилактических прививок»**

Формир ование и отпр авка СЭМД «Сер тификат пр офилактических пр ививок» осу ществляется в заполненной фор ме «Пар аметры прививки» на вкладке «Имму нопр офилактика» пр и нажатии кнопки «Подписать и отпр авить» [\(Рису нок 117](#page-69-0)).

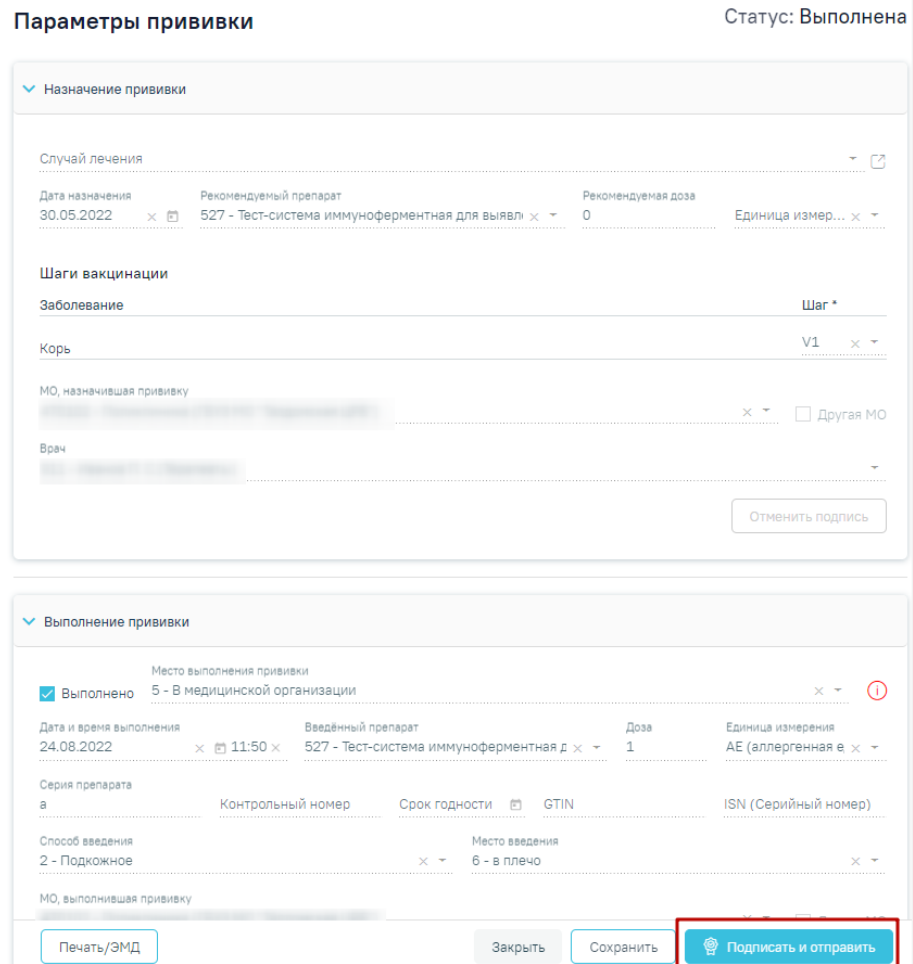

Рису нок 117. Заполненная фор ма «Параметры пр ививки»

<span id="page-69-0"></span>Кнопка «Подписать и отпр авить» становится досту пна после у становки флажка в поле «Результат зафиксирован» в блоке «Результат прививки» [\(Рису нок 118](#page-70-0)).

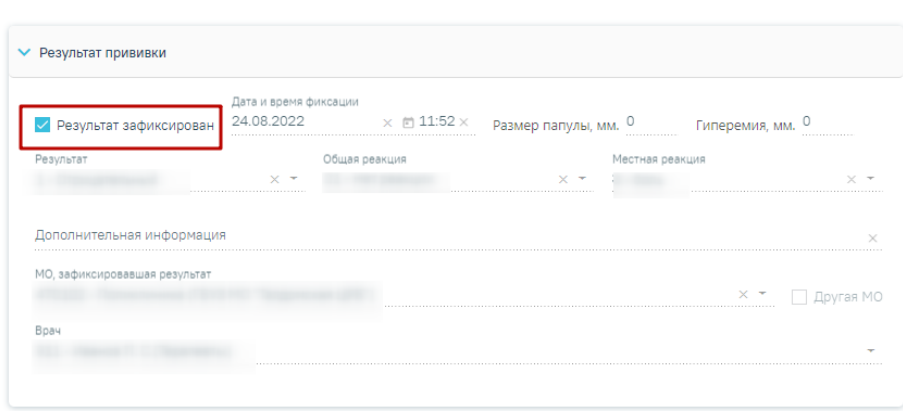

Рису нок 118. Установка флажка в поле «Результат зафиксирован»

<span id="page-70-0"></span>Для фор мирования и отпр авки СЭМД «Сер тификат пр офилактических пр ививок» необходимо заполнить обязательные поля в блоке «Резу льтат пр ививки» [\(Рисунок 118](#page-70-0)):

- «Дата и вр емя фиксации»;
- «Общая р еакция».

Для фиксации результата вакцин с типом «Реакция Манту» обязательны для заполнения следу ющие поля [\(Рису нок 118\)](#page-70-0) :

- «Дата и вр емя фиксации»;
- «Общая р еакция»;
- «Размер папу лы, мм».

В р езультате у спешного подписания появится сообщение о том, что СЭМД «Сер тификат пр офилактических пр ививок» у спешно подписан и отпр авлена в РЭМД. Стату с пр ививки пр имет значение «Зафиксир ован р езультат», форма будет недосту пна для р едактир ования.

Пр осмотр сфор мированного СЭМД досту пен по кнопке «Печать/ЭМД» пу нкт СЭМД «Сертификат профилактических прививок». При выборе в меню кнопки «Печать/ЭМД» пу нкта СЭМД «Сер тификат пр офилактических пр ививок» отобр азится фор ма пр осмотра СЭМД [\(Рисунок 119](#page-71-0)).

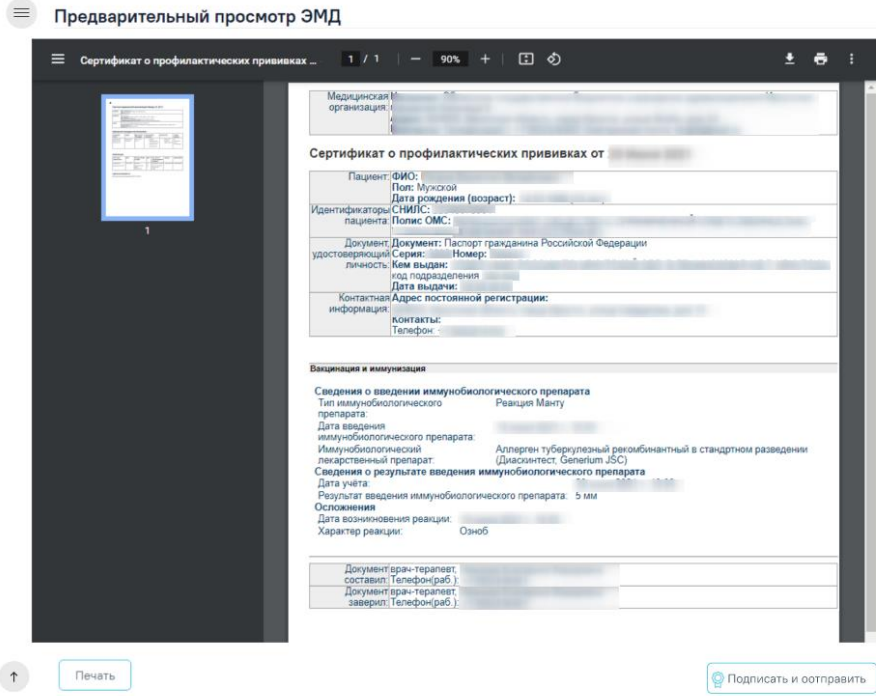

Рису нок 119. Фор ма СЭМД «Сертификат пр офилактических пр ививок»

<span id="page-71-0"></span>Для отпр авки на печать СЭМД следует нажать кнопку «Печать».

Если СЭМД не был сфор мир ован р анее, то на фор ме пр осмотра отображается кнопка «Подписать и отправить». Для подписания и отправки СЭМД «Сертификат пр офилактических пр ививок» в РЭМД следует нажать кнопку «Подписать и отпр авить». После у спешного подписания СЭМД досту пна возможность снятия подписи с помощью кнопки «Снять подпись».

# **5 ФИКСАЦИЯ ПОСТВАКЦИНАЛЬНЫХ ОСЛОЖНЕНИЙ**

Если после выполнения пр ививки у пациента возникли осложнения, то необходимо их зафиксир овать. Для этого следу ет на фор ме «Пар аметры пр ививки» пер ейти в блок «Поствакцинальные осложнения» и нажать кнопку «Добавить» [\(Рису нок 120\)](#page-72-0). Вкладка «Поствакцинальные осложнения» становится досту пной после выполнения пр ививки.
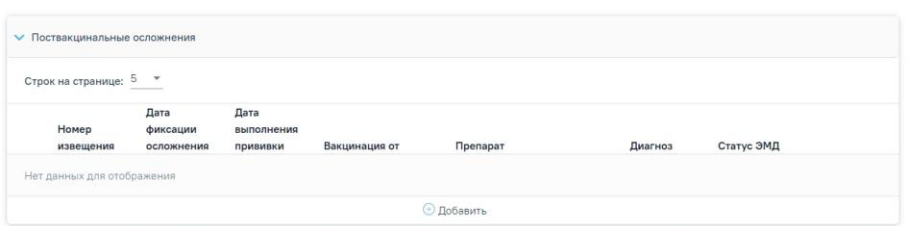

Рису нок 120. Вкладка «Поствакцинальные осложнения»

Откр оется форма «Поствакцинальное осложнение» [\(Рису нок 121\)](#page-72-0).

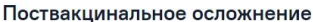

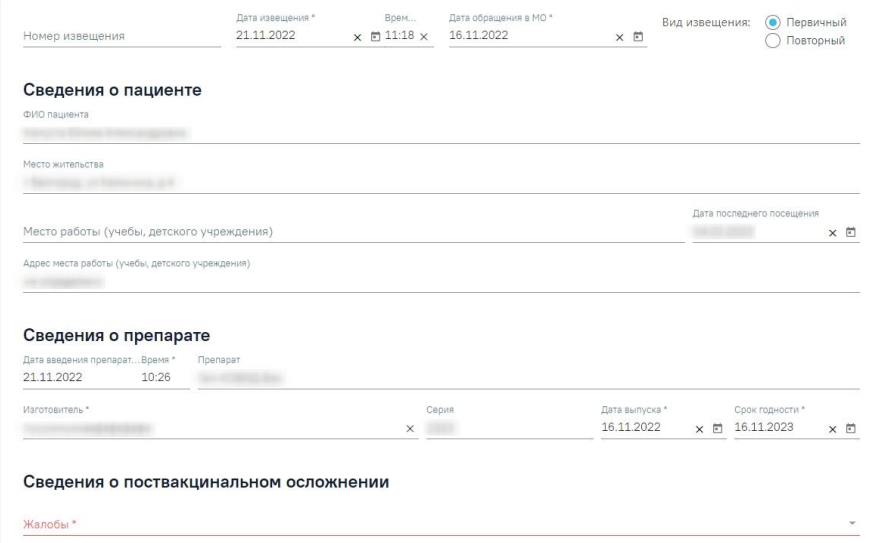

Рису нок 121. Часть фор мы «Поствакцинальное осложнение»

<span id="page-72-0"></span>Фор ма состоит из нескольких частей: «Сведения о пациенте», «Сведения о пр епар ате», «Сведения о поствакцинальном осложнении», «Сведения о госпитализации», «Сигнализация в санитар но-эпидемиологическу ю станцию».

Поле «Номер извещения» заполняется вручную. Поля «Дата извещения» и «Вр емя» заполняются по у молчанию теку щими датой и вр еменем и досту пны для р едактир ования. Дата извещения не может быть больше теку щей или меньше даты выполнения пр ививки. В поле «Дата обр ащения в МО» по у молчанию у казана дата откр ытия ТАП, дата не может быть больше теку щей, то есть нельзя у казать бу ду щую дату . Поле «Вид извещения» заполняется у становкой пер еключателя напр отив подходящего значения: «Пер вичный» или «Повтор ный». По у молчанию у становлен пер еключатель «Пер вичный» [\(Рису нок 122](#page-73-0)).

**Добавлено примечание ([КЕ1]):** [https://jira.softrust.ru/](https://jira.softrust.ru/browse/EMIAS-7081) [browse/EMIAS-7081](https://jira.softrust.ru/browse/EMIAS-7081)

Вид извещения: (•) Первичный Повторный

## Рисунок 122. Переключатель «Вид извещения»

<span id="page-73-0"></span>Поля «Дата извещения» и «Дата обращения в МО» являются обязательными для заполнения

В области «Сведения о пациенте» поля «ФИО пациента», «Место жительства», «Место работы/учебы», «Адрес места работы/учебы» заполняются автоматически данными МКАБ и недоступны для редактирования. Поле «Дата последнего посещения» следует заполнить вручную с клавиатуры или путем выбора даты в календаре.

В области «Сведения о препарате» отображаются следующие поля:

- «Дата введения препарата» и «Время» поля заполняются автоматически датой и временем введения препарата, указанного в блоке «Выполнение прививки». Поле недоступно для редактирования.
- «Препарат» поле заполняется автоматически наименованием препарата, указанного в блоке «Выполнение прививки». Поле недоступно для редактирования.
- «Изготовитель» поле заполняется автоматически на основании выбранного препарата, указанного в блоке «Выполнение прививки». Поле доступно для редактирования и является обязательным для заполнения.
- «Серия» поле заполняется автоматически серией препарата, указанного в блоке «Выполнение прививки». Поле недоступно для редактирования.
- «Дата выпуска» заполняется вручную с клавиатуры ил путем выбора даты в календаре. Поле является обязательным для заполнения.
- «Срок годности» поле заполняется автоматически сроком годности препарата, указанного в блоке «Выполнение прививки». Поле является обязательным для заполнения.

В области «Сведения о поствакцинальном осложнении» все поля заполняются вручную. Поле «Жалобы» заполняется выбором значения из справочника, обязательно для заполнения. Для быстрого поиска необходимо ввести наименование жалобы или её часть и выбрать подходящее значение из выпадающего списка. В поле можно указать одно или несколько значений (Рисунок 123).

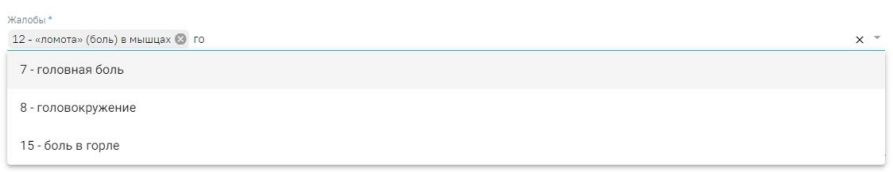

## Рису нок 123. Заполнение поля «Жалобы»

<span id="page-74-0"></span>Для жалоб, пер ечисленных ниже необходимо у казывать у точнения симптомов в области полей «Уточнение симптомов»:

- повышенная темпер атура;
- аллер гические р еакции;
- повышение давления;
- понижение давления;
- у чащение пу льса;
- у режение пу льса;
- др угие общие жалобы;
- др угие местные пр изнаки.

Поля области «Уточнение симптомов» отобр азятся после у казания пер ечисленных жалоб в поле «Жалобы». Для у точнения симптомов необходимо заполнить обязательное поле «Значение» р учным вводом с клавиату ры [\(Рисунок 124](#page-74-1)).

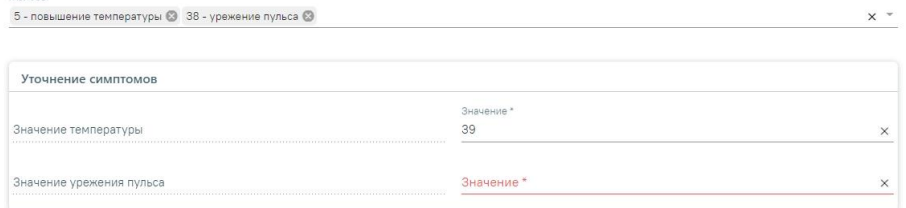

Рису нок 124. Фор ма «Жалобы в р амках поствакцинального осложнения»

<span id="page-74-1"></span>Поля «Другие жалобы», «Дополнительные сведения» заполняются вручную с клавиату ры. В поле «Др угие жалобы» у казываются жалобы, котор ых нет в спр авочнике. Поля «Диагноз» и «Код внешней пр ичины» заполняются выбор ом необходимой записи в спр авочнике, поля обязательны для заполнения. Поле «Дата у становления диагноза» заполняется вручную с клавиату ры или пу тем выбор а даты в календар е, обязательно для заполнения. Пр и наличии лабор аторного подтвер ждения диагноза необходимо у становить флажок Илабораторное подтверждение диагноза

В области «Сведения о госпитализации» поле «Дата госпитализации» заполняется вр учную с клавиату ры или пу тем выбор а даты в календар е. Поля «Медицинская ор ганизация, ку да госпитализир овали пациента» и «Диагноз при госпитализации» заполняются выбор ом значения из спр авочника.

В области «Сигнализация в санитар но-эпидемиологическу ю станцию» отобр ажаются следу ющие поля:

- «Дата и час первичной сигнализации» и «Время» по умолчанию заполняются теку щими датой и вр еменем и досту пны для р едактирования. Поля обязательны для заполнения.
- «Медицинский работник, сообщивший о случае» и «Документ заверил» поля заполняются по у молчанию данными теку щего пользователя. Поля досту пны для р едактирования, заполняются пу тем выбора ну жного значения из спр авочника. Поля обязательны для заполнения.
- «Для пр едоставления в» по у молчанию у казано значение «По месту тр ебования». Поле досту пно для р едактир ования пу тем ввода данных вр учную с клавиатуры.
- «Пер вичные пр отивоэпидемиологические мер опр иятия и дополнительные сведения» – поле заполняется вручную с клавиатуры.
- «Дата исхода» заполняется вр учную с клавиатуры или пу тем выбор а даты в календар е.
- «Исход» заполняется выбор ом значения из спр авочника. Поле обязательно для заполнения.

 $\times$ 

После заполнения всех обязательных полей фор ма бу дет досту пна для сохр анения. Для этого необходимо нажать кнопку «Сохр анить». Для возврата к фор ме «Пар аметры пр ививки» без внесения изменений нажать кнопку «Закр ыть». При у спешном сохр анении отобр азится соответствующее сообщение [\(Рису нок 125\)](#page-75-0).

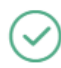

Поствакцинальное осложнение успешно сохранено

## Рису нок 125. Сообщение об у спешном сохр анении

<span id="page-75-0"></span>Сохр аненное поствакцинальное осложнение отобр азится в блоке «Поствакцинальные осложнения» [\(Рису нок 126\)](#page-76-0).

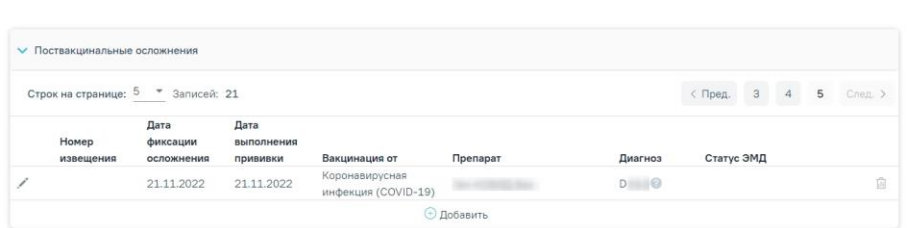

Рису нок 126. Добавленное поствакцинальное осложнение

<span id="page-76-0"></span>Блок пр едставлен в виде таблицы со следу ющими столбцами:

- «Номер извещения» отобр ажается номер извещения.
- «Дата фиксации осложнения» отобр ажается дата фиксации осложнения.
- «Дата выполнения пр ививки» отобр ажается дата выполнения пр ививки.
- «Вакцинация от» отобр ажается наименование пр ививки.
- «Пр епарат» отобр ажается наименование пр епар ата для вакцинир ования.
- «Диагноз» отображается код диагноза. При наведении курсора на знак отобр азится полное наименование диагноза.
- «Стату с ЭМД» отобр ажает стату с доку мента. Может пр инимать значение: «Сфор мирован» и «Отпр авлен».

В р амках одной пр ививки можно добавить несколько осложнений.

Для открытия записи на редактирование следу ет нажать кнопку , для удаления осложнения из списка нажать  $\widehat{w}$ , для пр осмотр а следует нажать кнопку  $\bullet$ .

**5.1 Формирование СЭМД «Экстренное извещение об инфекционном заболевании, пищевом, остром профессиональном отравлении, необычной реакции на прививку»**

Для у спешного фор мирования СЭМД «Экстр енное извещение об инфекционном заболевании, пищевом, остр ом пр офессиональном отр авлении, необычной р еакции на пр ививку » требуется соблюдение у словий:

- Заполнены все обязательные поля.
- Наличие одной подписи медицинского работника, заверившего справку (у казывается в поле «Доку мент заверил»).

Для фор мирования СЭМД «Экстр енное извещение об инфекционном заболевании, пищевом, остром профессиональном отравлении, необычной реакции на прививку» необходимо нажать кнопку «Подписать и отпр авить» на фор ме поствакцинального

извещения (Рисунок 127) или нажать кнопку «Печать/ЭМД» и выбрать «Экстренное извещение о необычной реакции на прививку».

Поствакцинальное осложнение

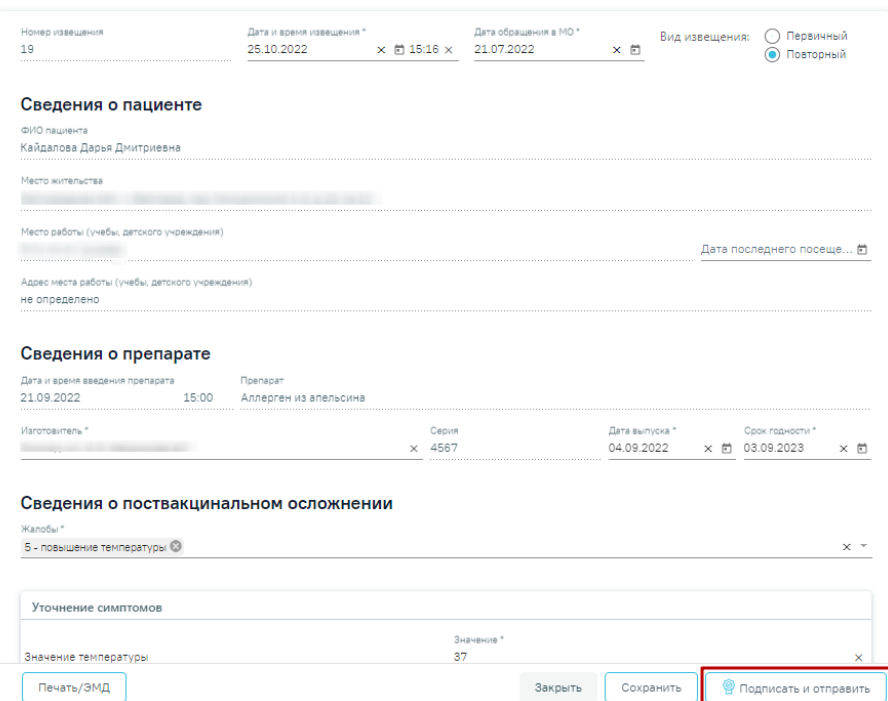

Рисунок 127. Кнопка «Подписать и отправить»

<span id="page-77-0"></span>В результате успешного подписания экстренное извещение о поствакцинальном осложнении будет отправлено на регистрацию в РЭМД. Отобразится соответствующее сообщение (Рисунок 128).

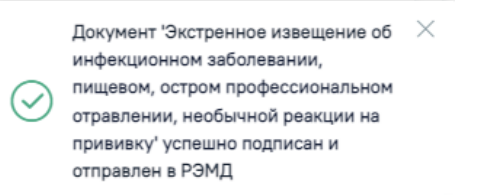

Рисунок 128. Успешное проведение операции

<span id="page-77-1"></span>В случае, если при отправке документа произошла ошибка, следу ет переотправить доку мент, нажав кнопку «Отправить». При необходимости редактирования извещения для исправления ошибки следу ет снять подпись с документа, нажав кнопку «Снять подпись», затем заново сфор мировать доку мент. Кнопка «Снять подпись» досту пна при наличии роли «Отмена подписи».

Для печати экстренного извещения о необычной реакции на прививку необходимо нажать кнопку «Печать/ЭМД» и выбрать пункт «Экстренное извещение о необычной реакции на прививку» (Рисунок 129).

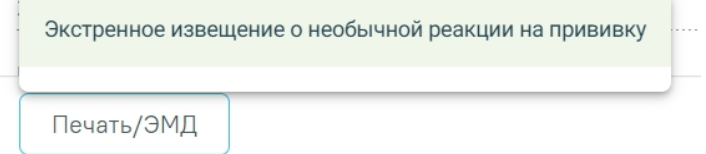

Рисунок 129. Сообщение об успешном подписании и отправке

<span id="page-78-0"></span>В результате откроется окно предварительного просмотра печатной формы экстренного извещения о необычной реакции на прививку. При нажатии кнопки «Печать/ЭМ Д» выполняется сохр анение фор мы поствакцинального осложнения и проверка полей на заполнение (Рисунок 130).

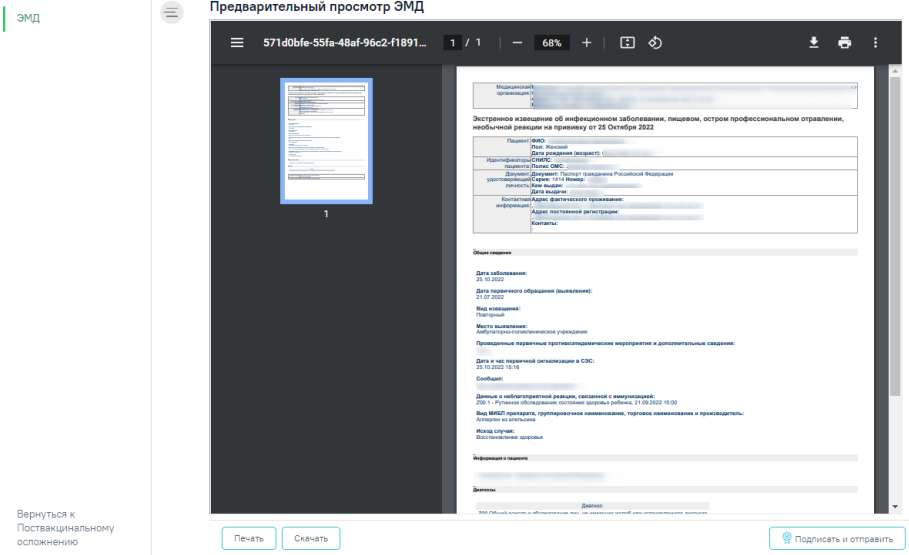

<span id="page-78-1"></span>Рису нок 130. Форма предварительного просмотра СЭМД «Экстренное извещение об инфекционном заболевании, пищевом, остром профессиональном отравлении, необычной реакции на прививку»

Для печати следует нажать – Дальнейшая печать выполняется средствами

браузера при помощи кнопки «Печать».